# **Claim Features Training - LTSS**

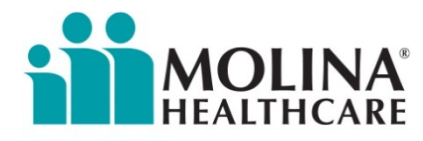

Your Extended Family.

#### Molina Healthcare's Web Portal

The Web Portal is secure and available 24 hours a day, seven days a week. Register for access to our Web Portal for selfservices, including:

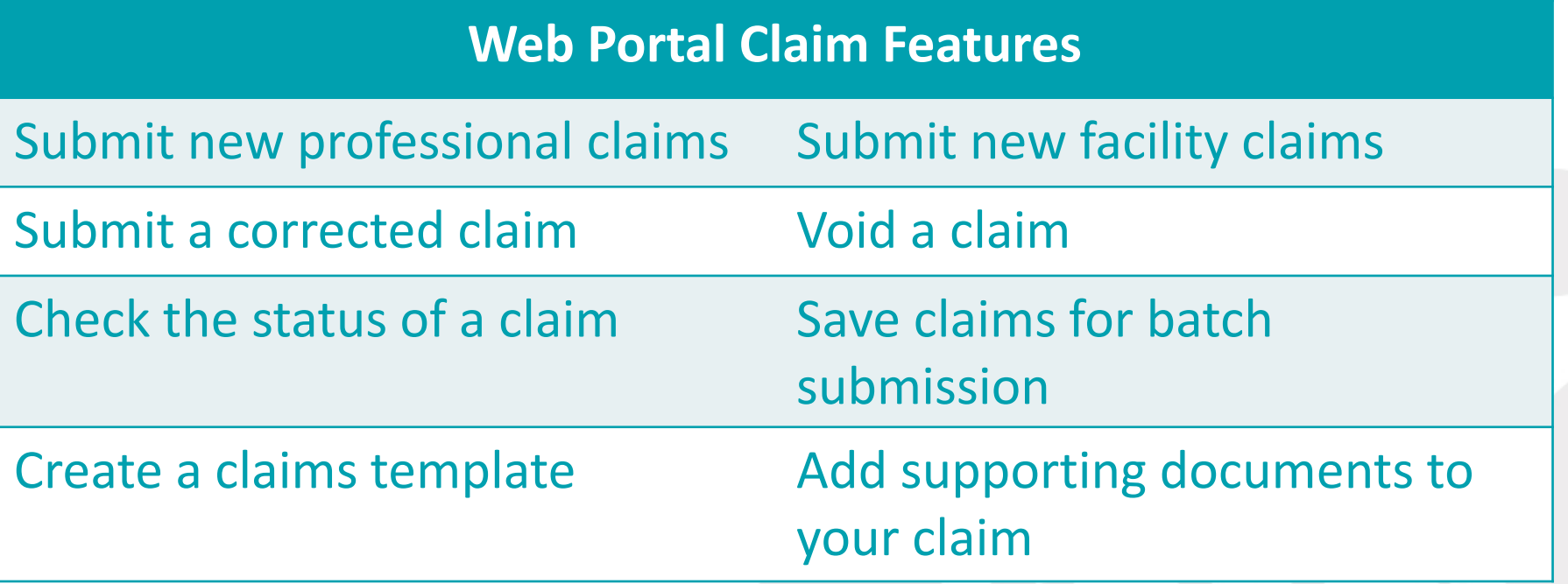

Self-service tools are on the Web Portal. Register online at <https://eportal.molinahealthcare.com/Provider/login>

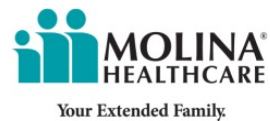

#### Register for Web Portal

Register at [www.MolinaHealthcare.com/Providers/OH](http://www.molinahealthcare.com/Providers/OH). You will need the TIN and your Provider Identification number or three of the following: NPI, State License Number, Medicaid Number, or DEA Number.

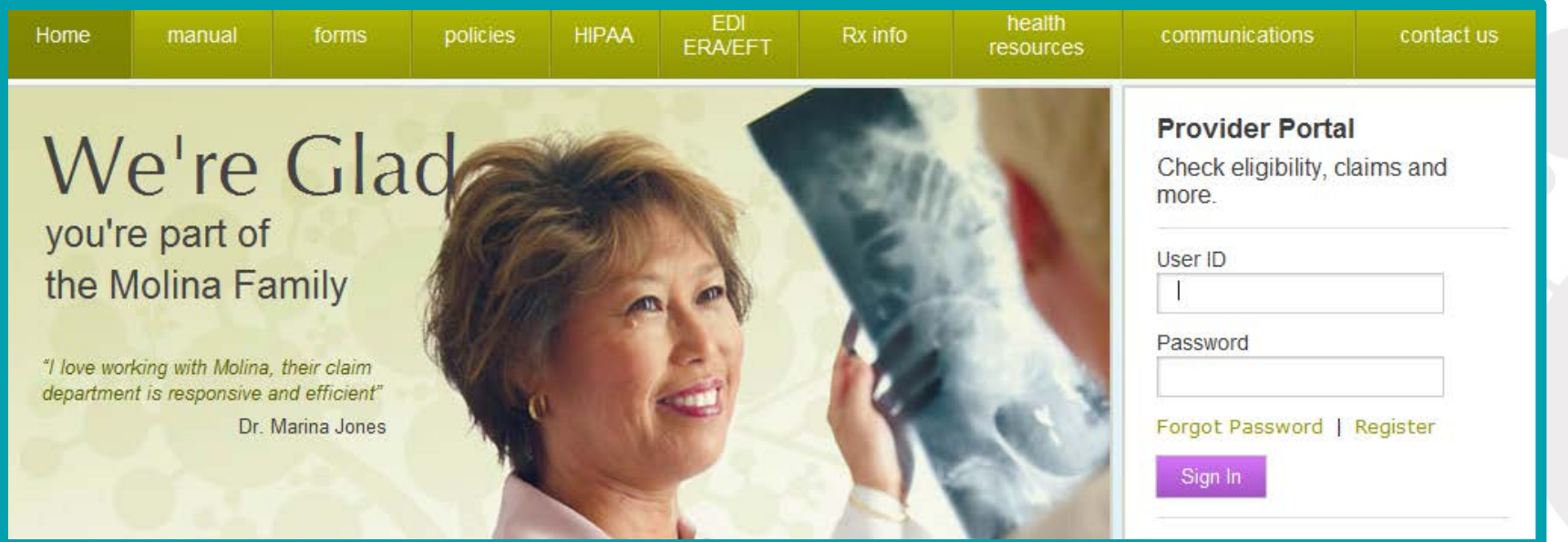

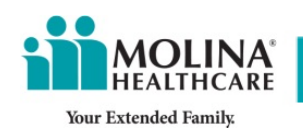

### Registration Instructions

#### **1. Begin registration**

- Click "New Registration Process"
- Select "Other Lines of Business"
- Select state
- Select role type "Facility or Group"
- Click "Next"

#### **3. Username and Password**

- Create a user ID using 8-15 characters
- Create a unique password with 8-12 characters
- Select three security questions and answers

#### **2. Required Fields**

- Enter first name
- Enter last name
- Enter email address
- Enter email address again to confirm

#### **4. Complete Registration**

- Accept "Provider Online User Agreement" by clicking on the check box
- Enter the code in the textbox as shown in the image
- Click "Register"

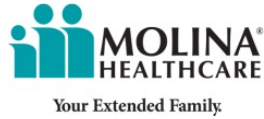

#### Logging into the Web Portal

**Once you have registered, you can log in to the Provider Web Portal from our website at [www.MolinaHealthcare.com](http://www.molinahealthcare.com/)**

**1. Select "I am a Health Care Professional."**

**2. Then enter the user ID and password that you set up during the registration process.**

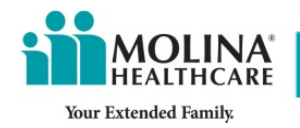

## Claims Drop Down Menu

From the home screen, click on "Claims" to open the menu of claim functions available on the portal. You can: **Open a previously saved claim**

**Open a previously saved claim**

**Create a claims template Create a claims template** 

**Check the status of a claim Export claims**

**Export Charl Check the status of a claim**

#### **Create a claim**

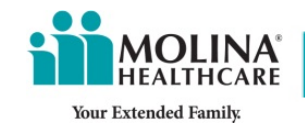

**Create a claim**

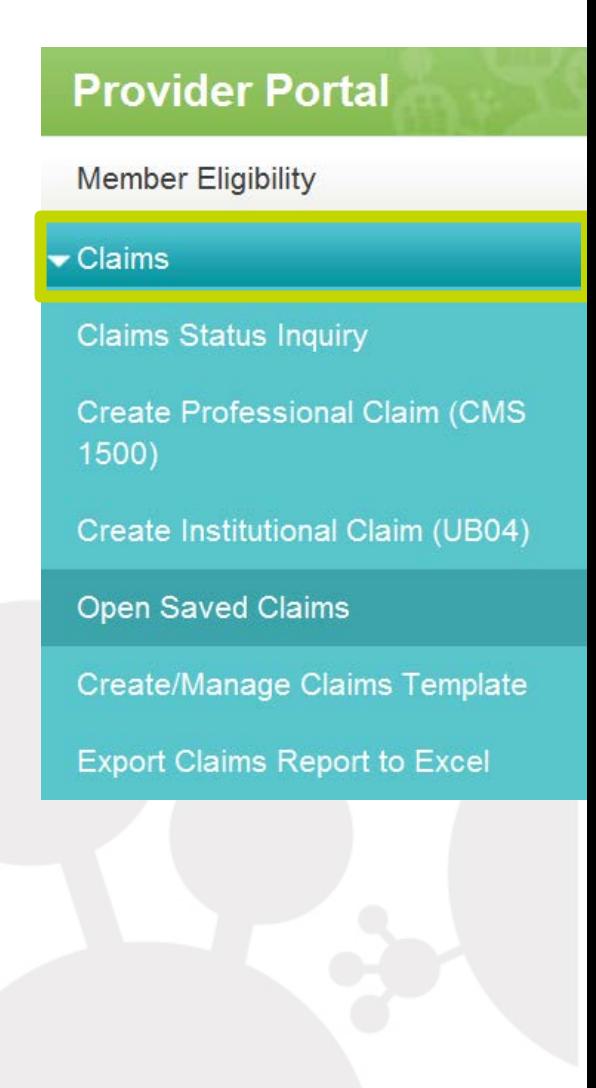

#### Claim Status Inquiry

On the claim status inquiry screen you can perform a claim status inquiry with multiple search functions

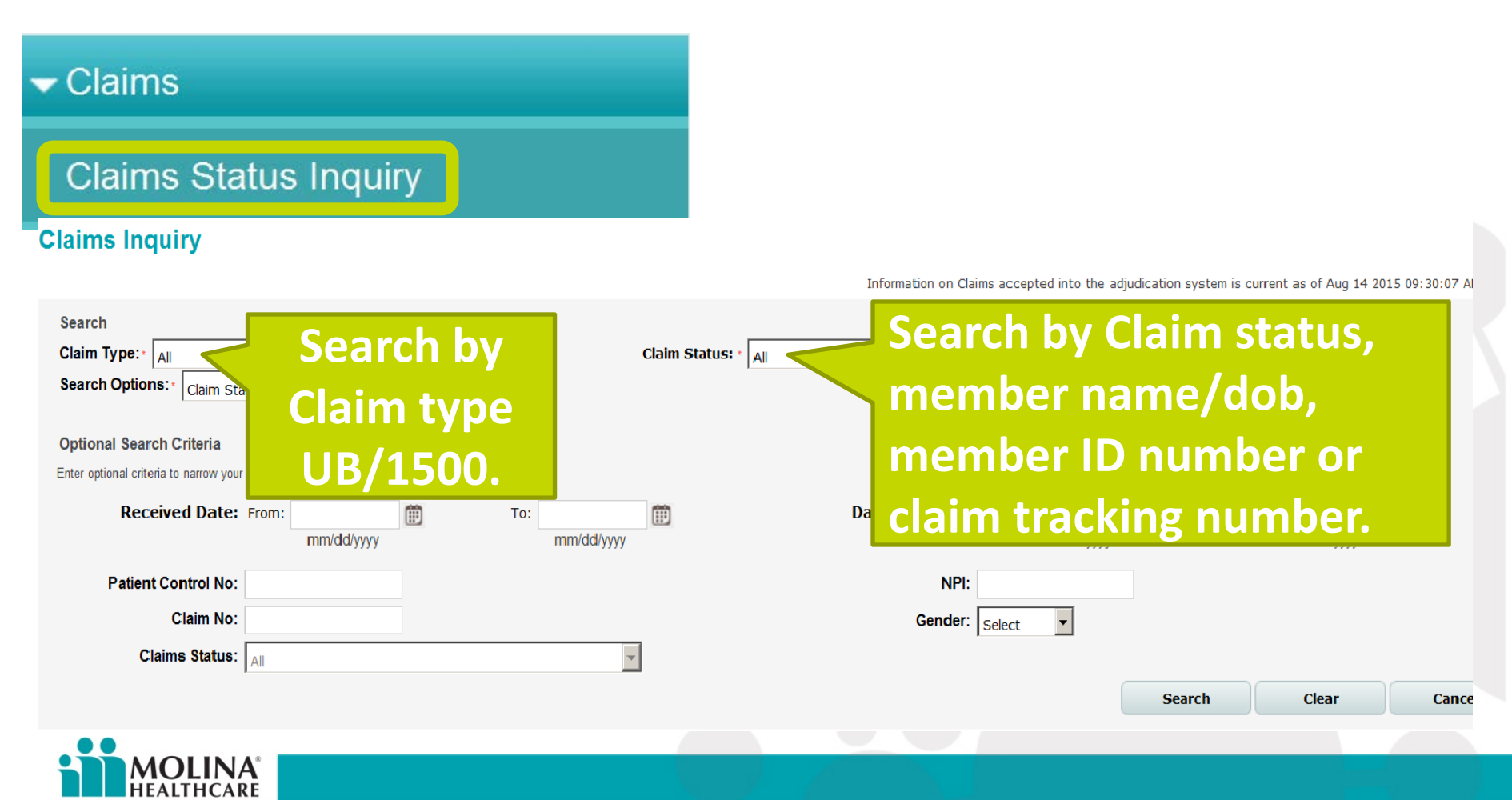

**Your Extended Family** 

#### Claim Status Inquiry

Once you have entered your criteria and selected the search button, a list of your claims will display.

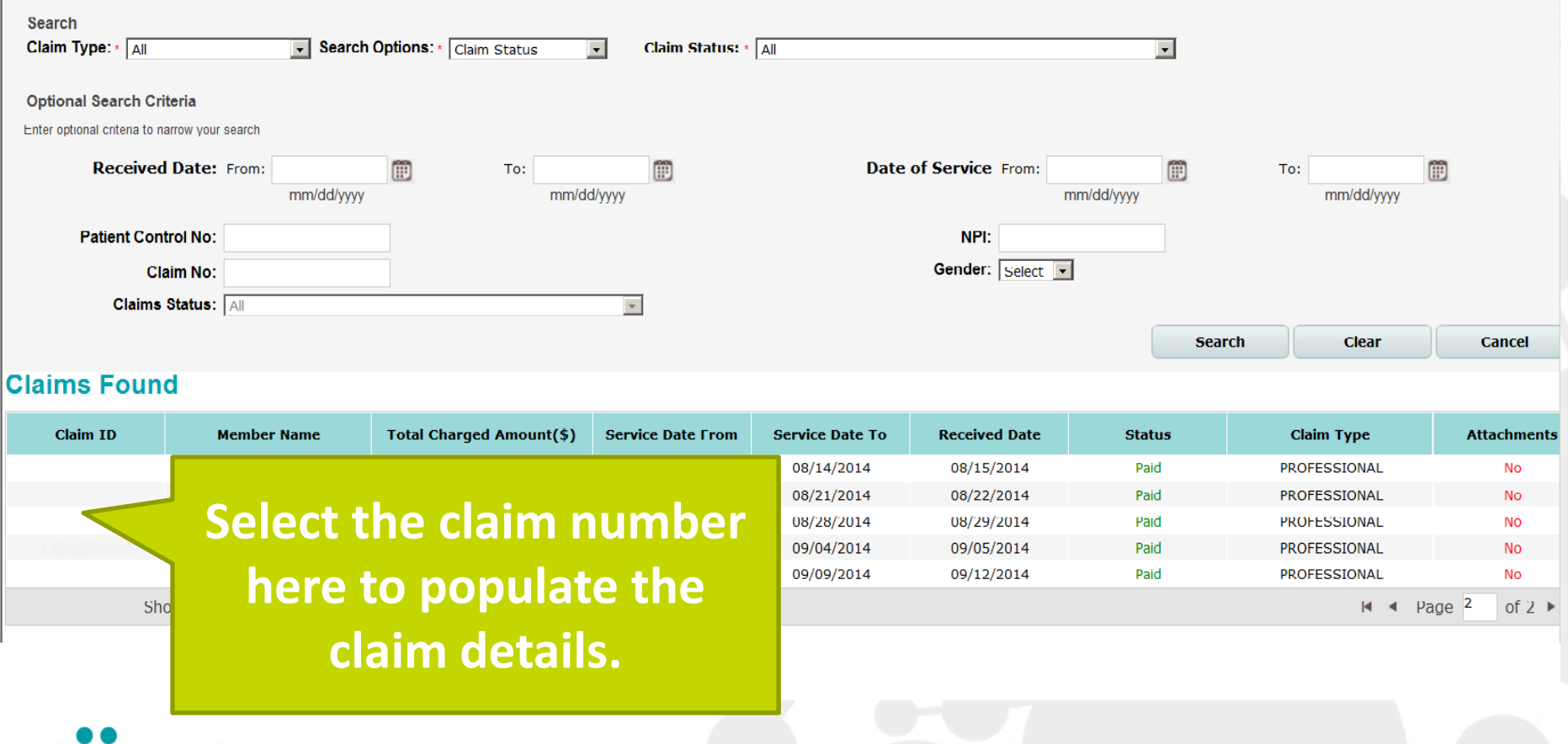

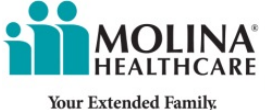

#### Claim Status Inquiry

From the Claim Details screen, you can view the line time charges for your claim.Identify the "Check Number" and "Check Date," and see if any lines were denied in the status fields.

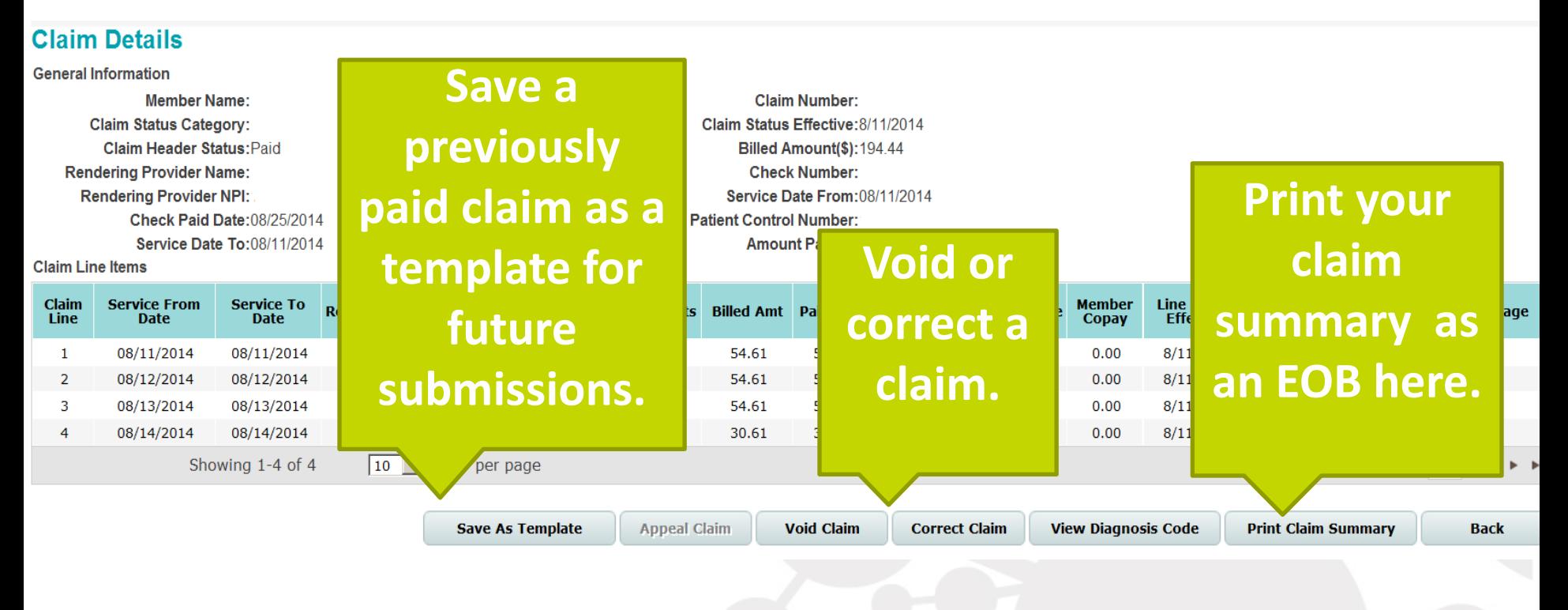

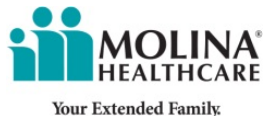

## Creating a Claim

- You can create and submit a claim through the Web Portal at no charge. You will receive a confirmation number once the claim is submitted.
- It will take one to three business days for the claim to be viewable to customer service staff.
- Claims can take up to **30 business days** to complete processing.

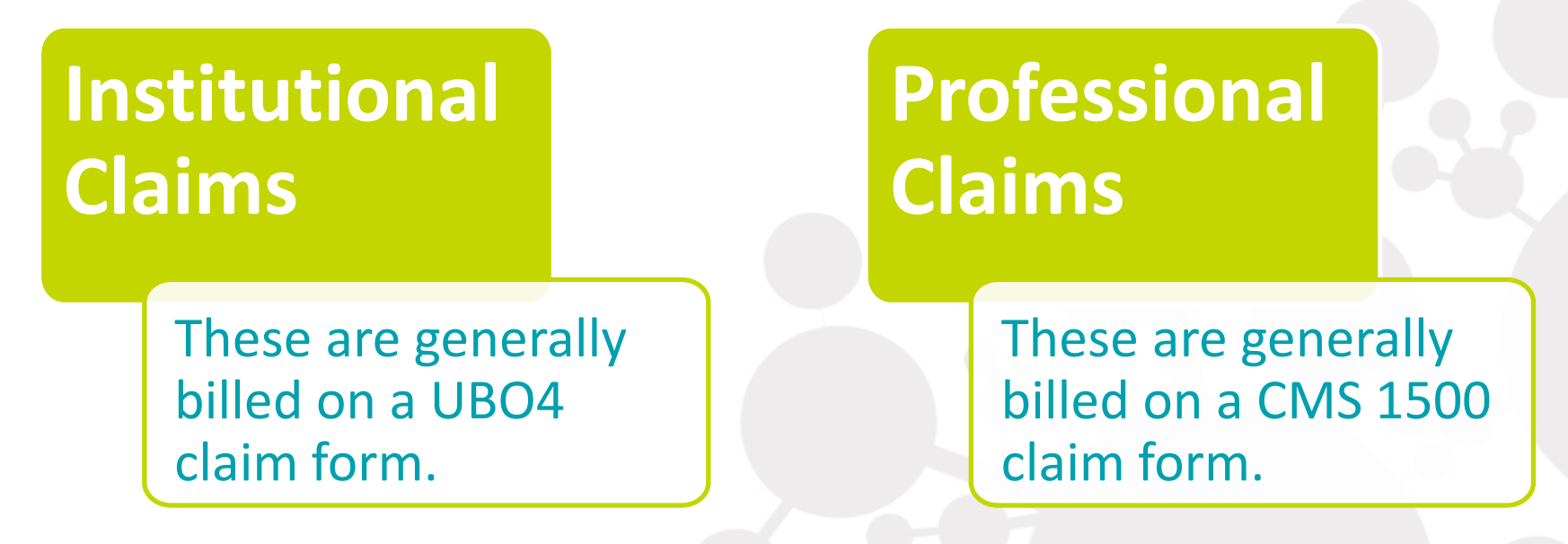

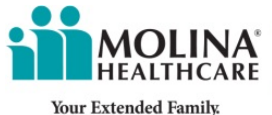

#### Completing the Patient Information

**Complete all required (\*) fields of member information. If you enter the Member ID and service dates, the fields at the top of the form will auto populate with the member's information.**

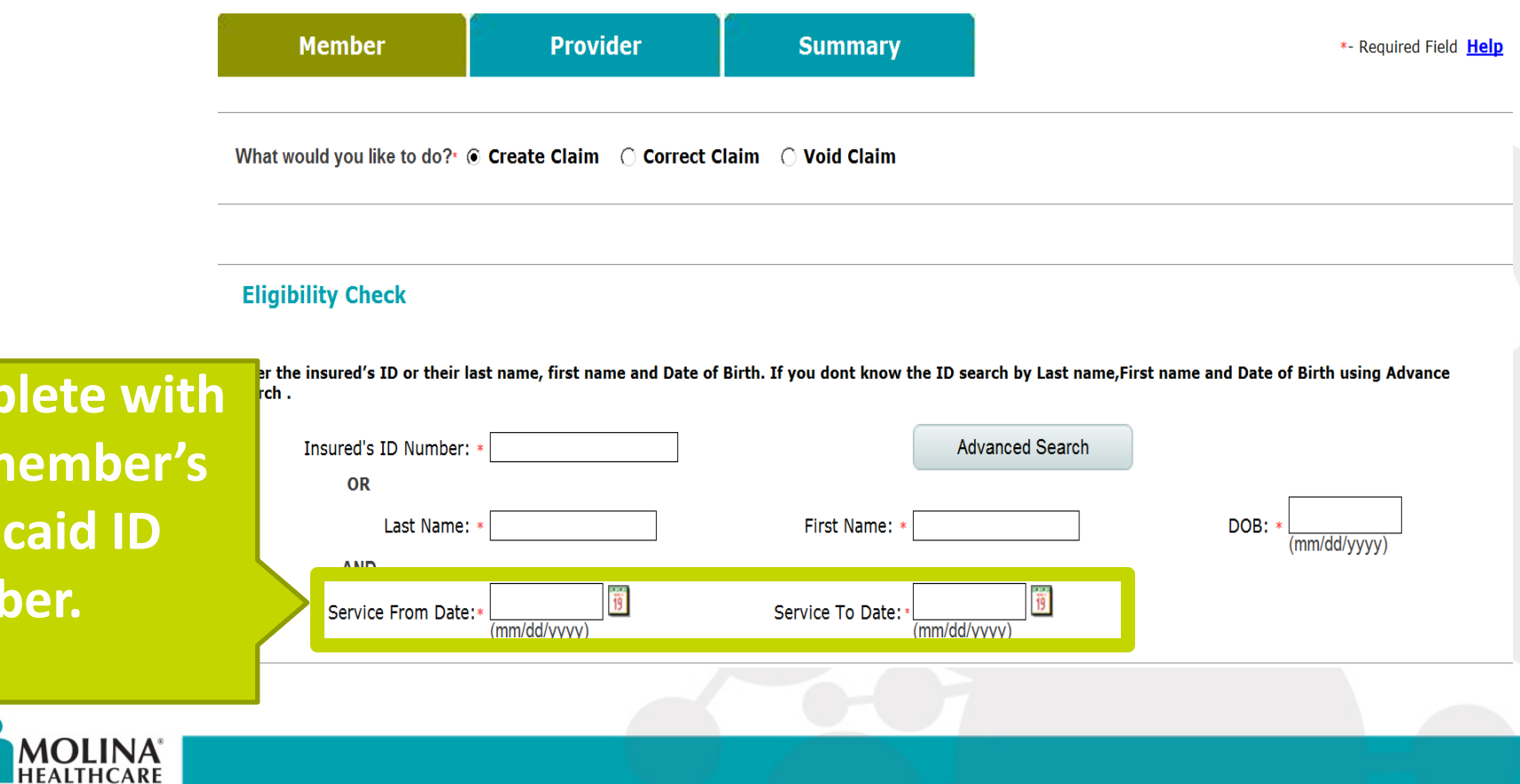

**Com** 

**the n** 

**Medi** 

**Number.**

**Your Extended Family** 

#### Completing the Patient Information

#### Once this page is filled in completely, click "Next" at the bottom of the screen

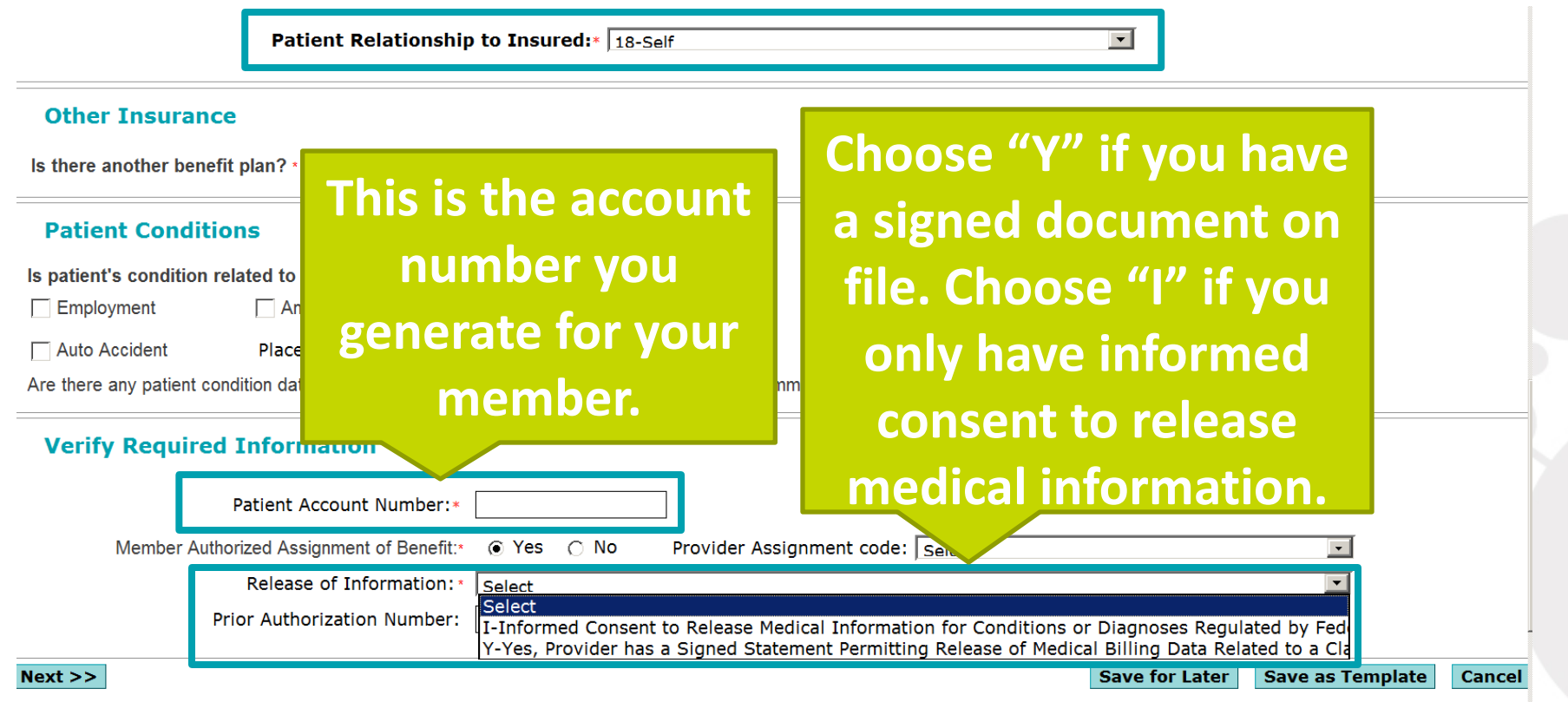

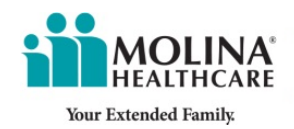

The billing provider information should already be populated for you. If you notice the information is incorrect, please email

[OHProviderRelations@MolinaHealthcare.com](mailto:OHProviderRelations@MolinaHealthcare.com) to have your information corrected.

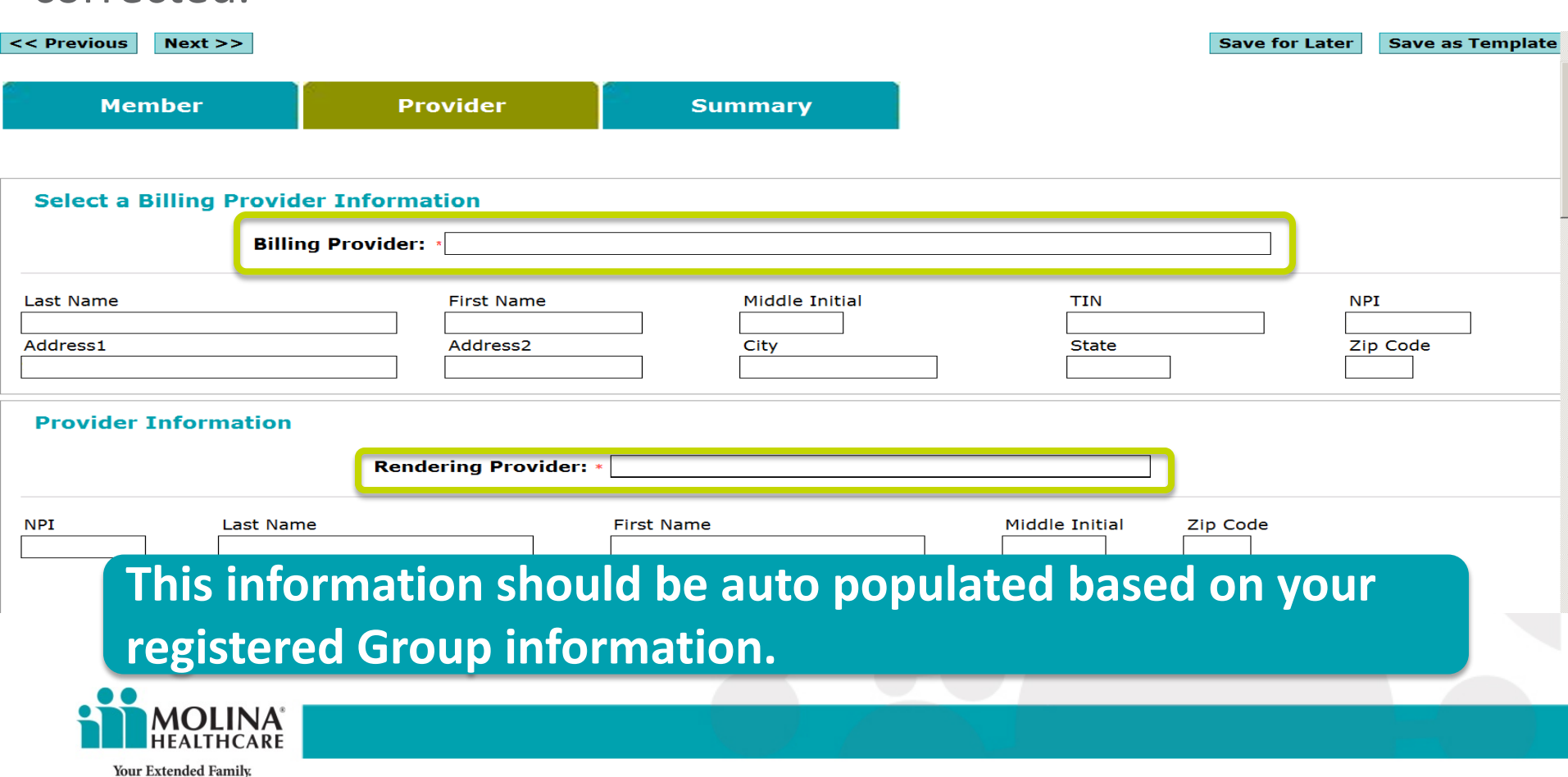

Fill in your diagnosis codes here ensuring they are the correct diagnosis codes based on the date of service. (ICD-9 for dates prior to Oct. 1,2015 and ICD-10 for

dates after).

You can use the magnifying glass to sea by code or description.

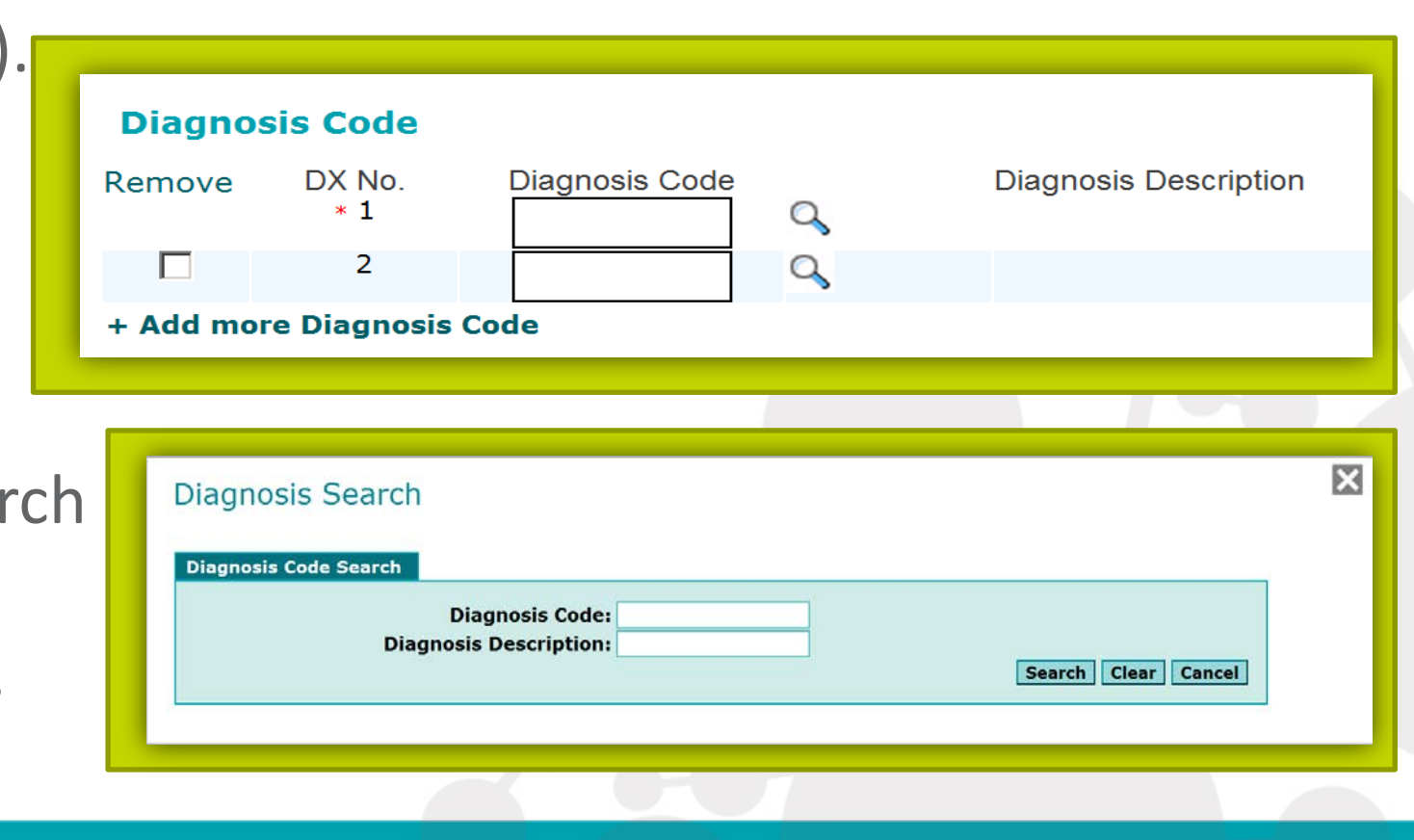

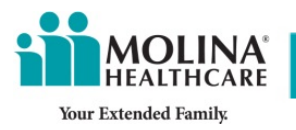

Claim Line Details

- Use the magnifying glass to search for the correct place of service.
- Add the procedure codes, modifiers and DX pointers.
- Use the magnifying glass to search for your procedure code.

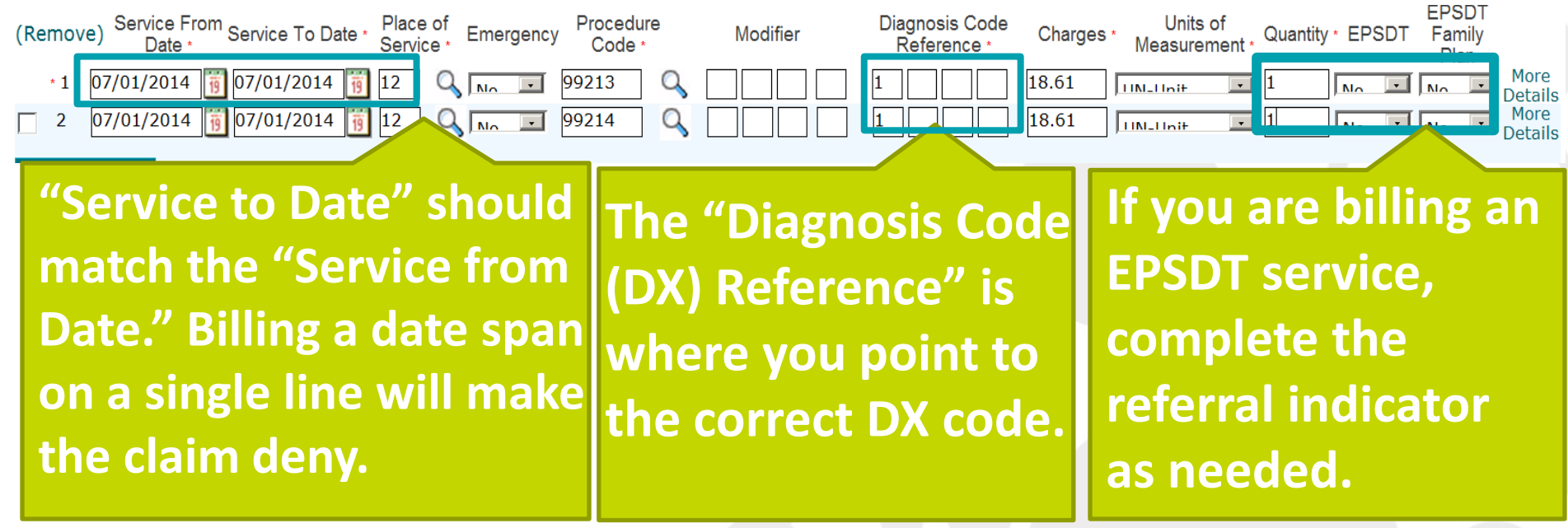

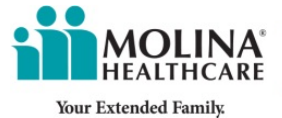

- Select the unit type.
- Enter the number of units per line item under quantity.
- Add the total charges per line item.

**LTSS Services will always be UN-Unit.**

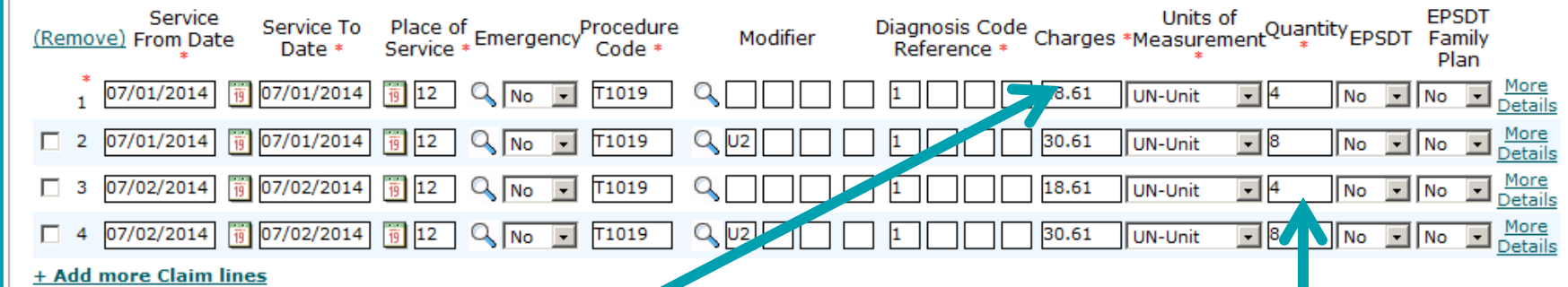

**The charge is the total amount billed for that line item, not the amount for a single unit.**

**Report quantity in units. Please use the reference chart at the end of this presentation for a definition of one unit.** 

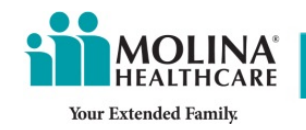

**Claim Line Details \*** 

### Supporting Information

Add any attachment to support your claim such as a primary payers' explanation of benefits or medical records.

- **Select the "Type of Attachment "(attachments should not exceed 20MB)**
- **Select "Browse" to search for the document**
- **Upload the attachment after selecting file.**

#### **Supporting Information**

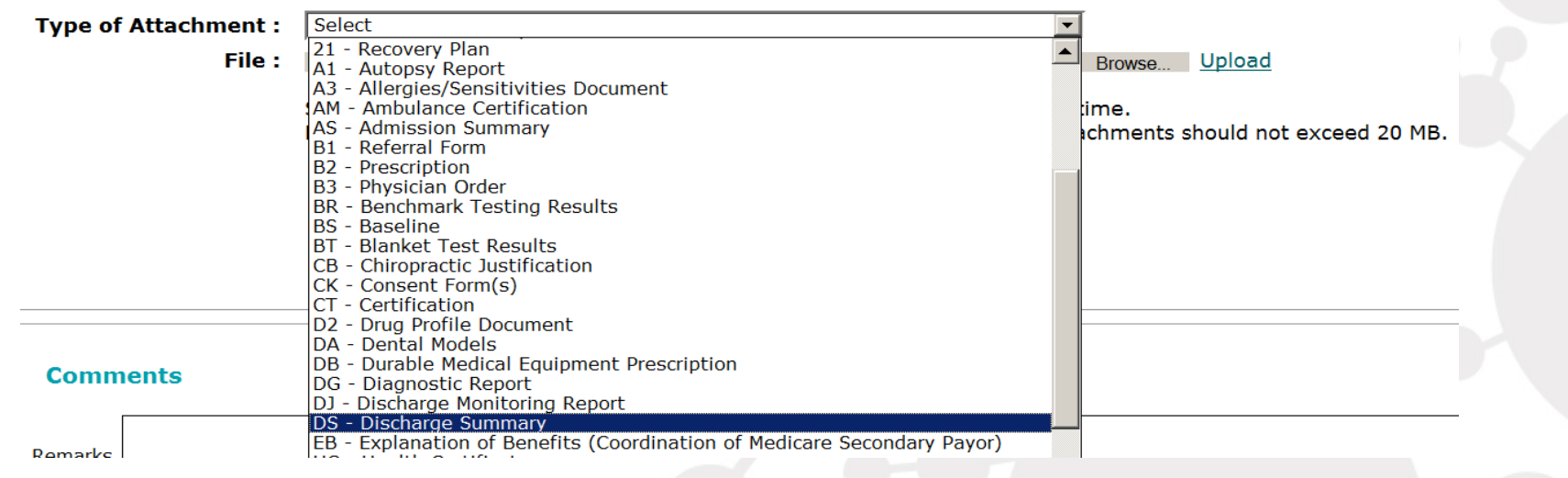

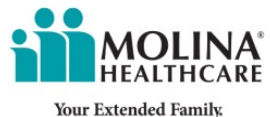

#### Provider Information

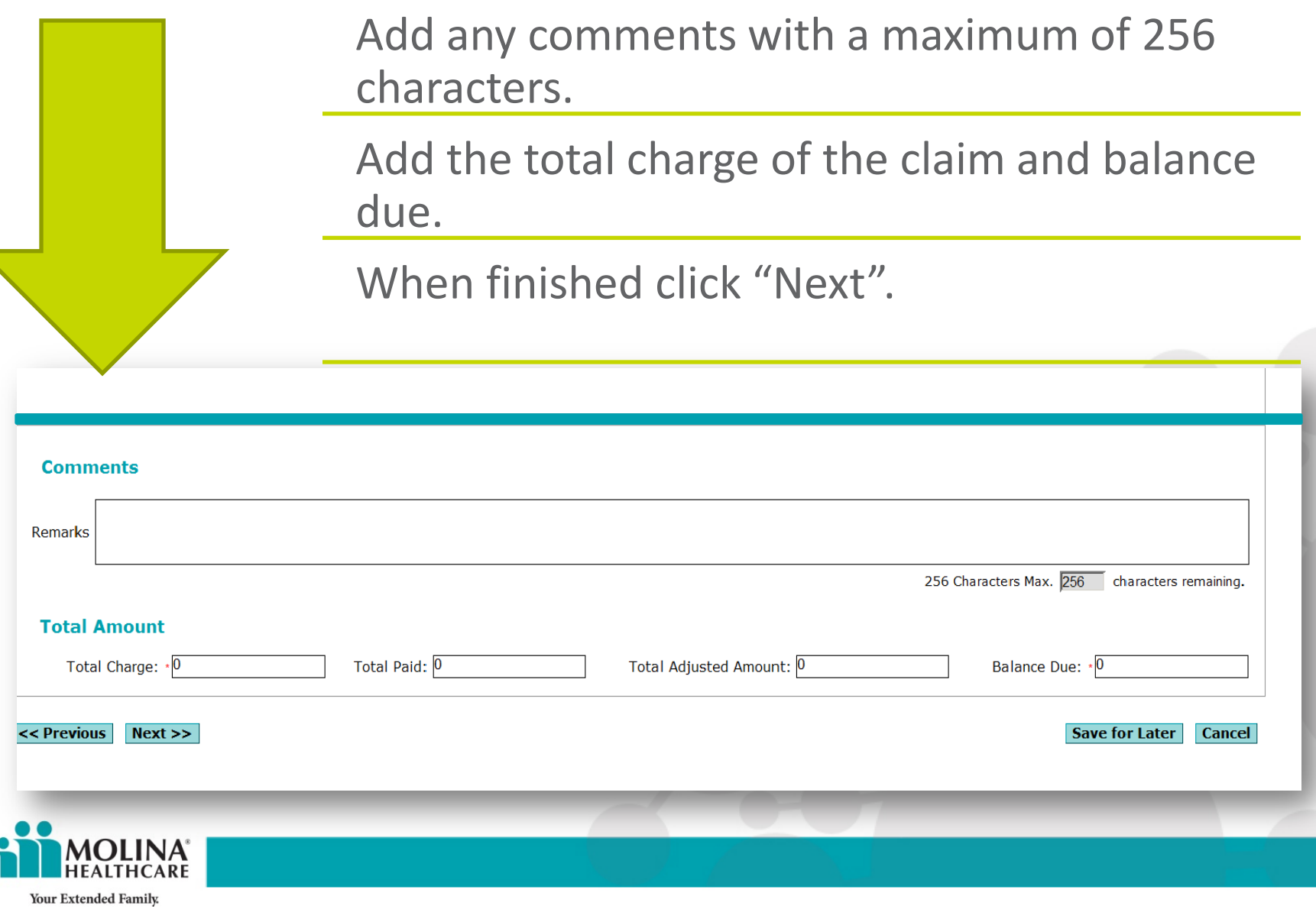

## Validate Information

- 1. View the summary page.
- 2. Check the insured information, provider information, and general claim information for errors.
- 3. If an error is found, you can go back to the previous screens by clicking "Member" or "Provider."
- 4. Once you validate all information is correct, click "Submit" in the bottom right corner.

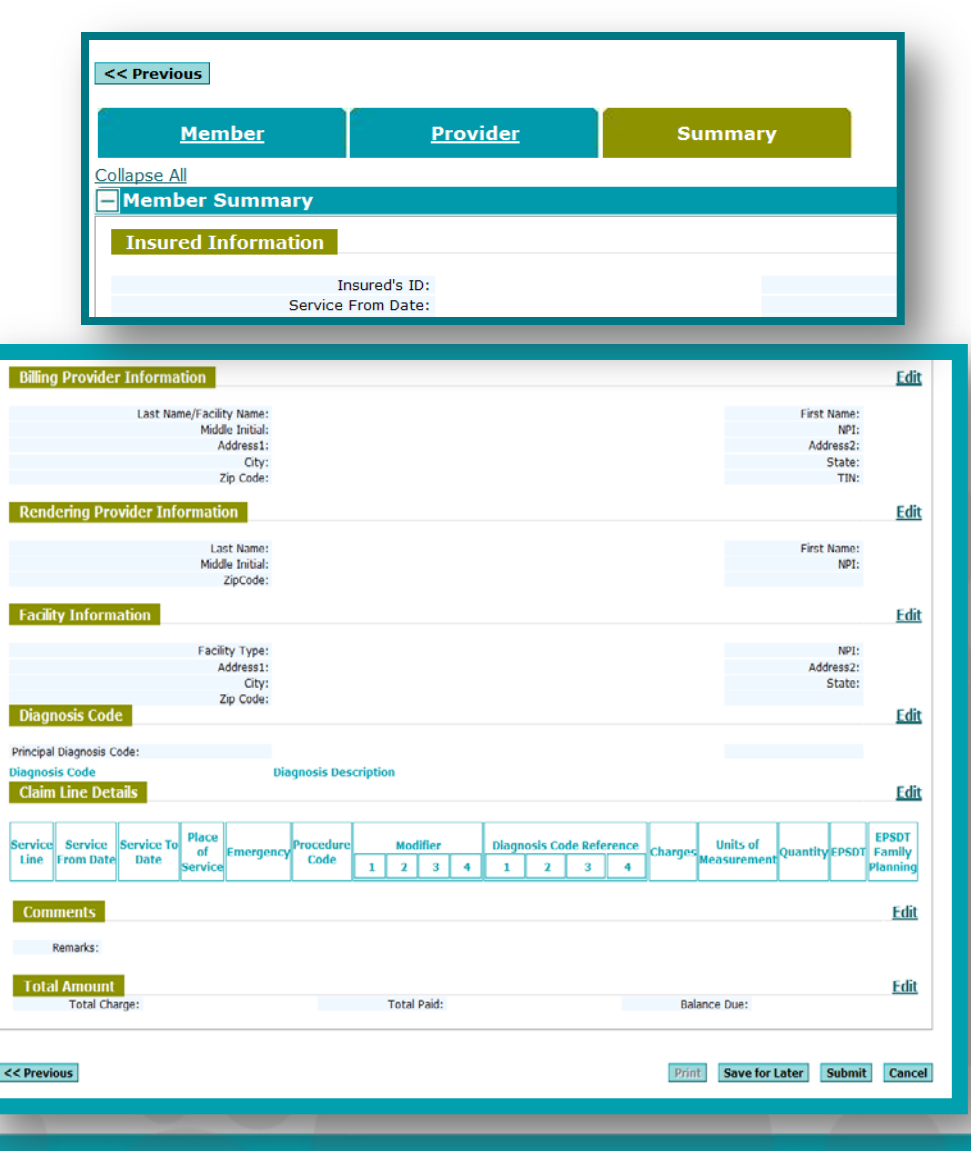

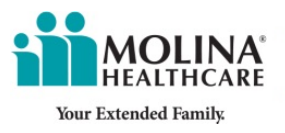

#### Batch Submissions

**You can also build claims and submit a batch of claims all at once. To do this, complete a claim following the normal process, then, instead of submitting, select "Save for Batch."** 

**Claims saved for a batch can be found in the "Saved Claims" section in the side menu. Ready-to-batch claims need to be selected and then can be submitted all at once.**

**You will still receive an individual claim number for each claim submitted.**

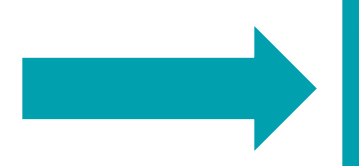

**Submit Save For Batch** 

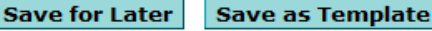

**Cancel** 

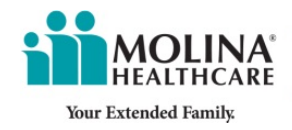

- You can now submit a corrected claim on the Web Portal in one of two ways. One way is by selecting the "Create a Professional Claim," then select the radio button for "Correct Claim" in the first field.
- You will need to enter the previously assigned 11 digit claim ID number that you are correcting, then select enter to proceed.

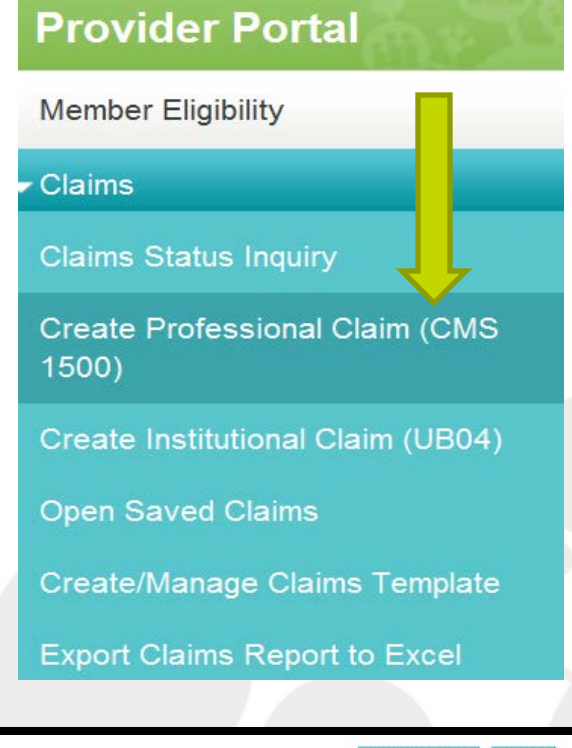

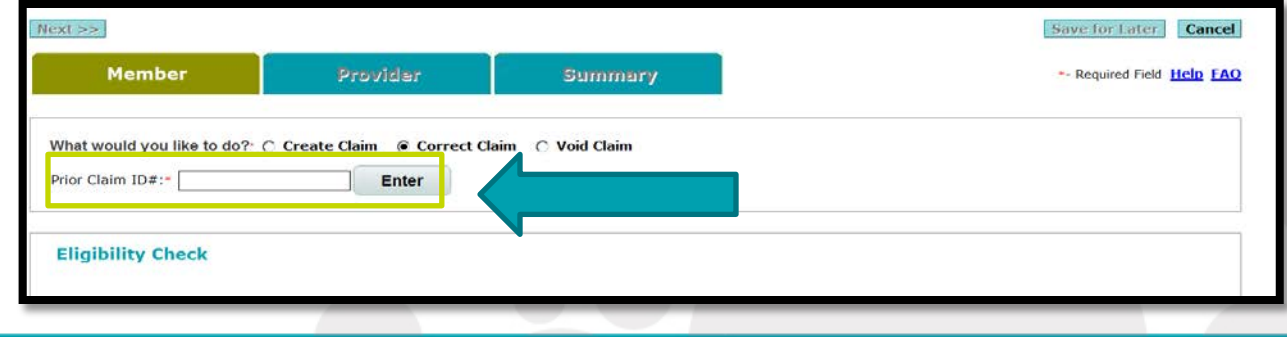

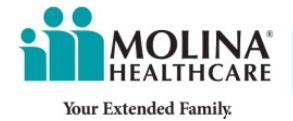

- You can also submit a corrected claim by searching for the claim in the "Claim Status "inquiry field.
- Enter the information related to the claim you want to correct such as the 11 digit claim number, or enter a date span to pull claims.
- Select the claim you want to edit by clicking on the "Claim ID" or the "Member Name."

**Claims Inquiry** 

**Your Extended Family** 

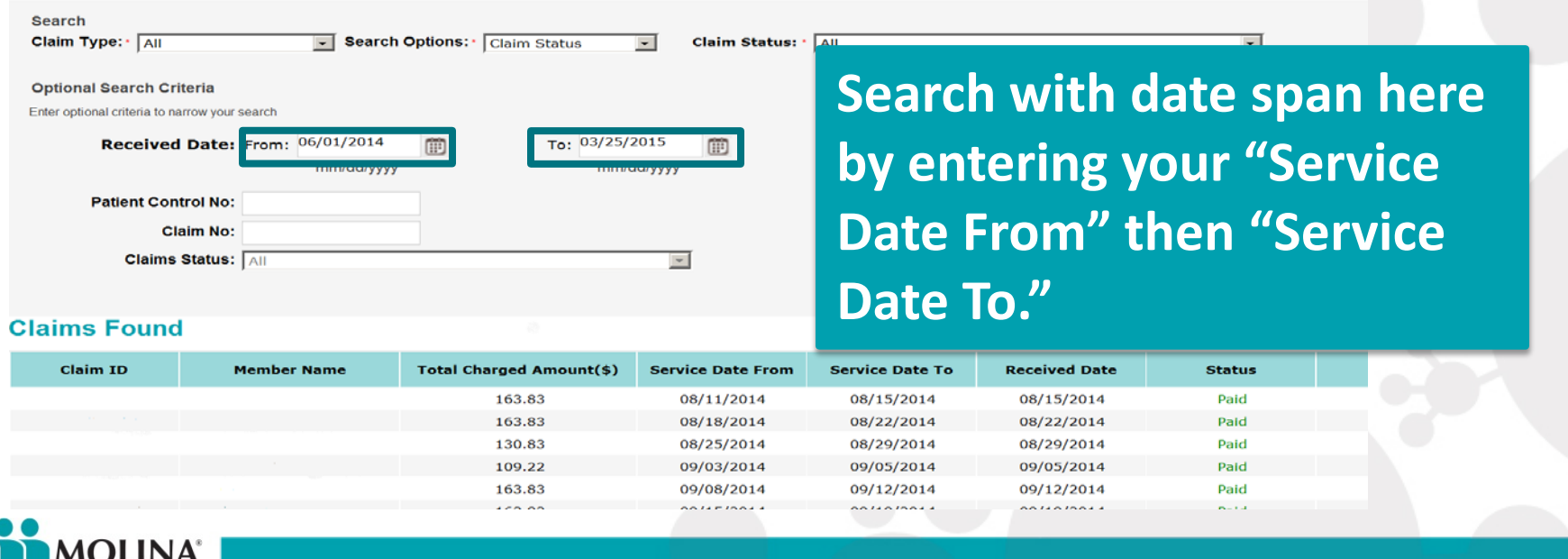

- Once you have selected the claim you will be correcting it will populate the Claim Details screen.
- Here you can select the "Correct Claim" button
- Once you have Selected the "Correct Claim Option," your claim will be opened and you can make changes.

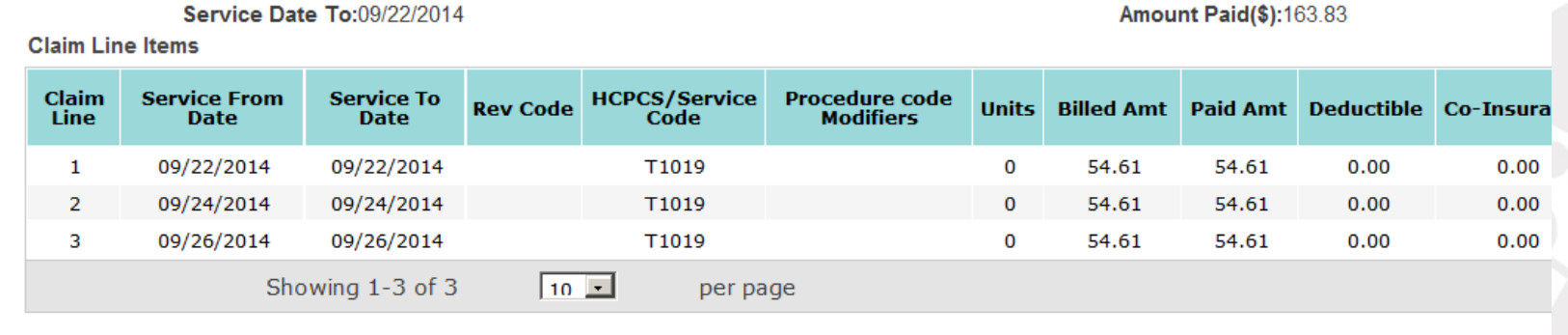

**Save As Template** 

**Appeal Claim** 

**Void Claim** 

**Correct Claim** 

**\*Note**: The claim must be in a paid or denied status to make corrections.

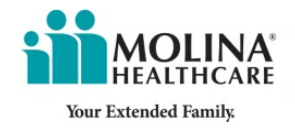

- Once you have entered the claim number you are correcting, the screen will automatically populate the claim information for the patient.
- You can proceed with making your changes to the fields needed, such as the diagnosis code and procedure codes.

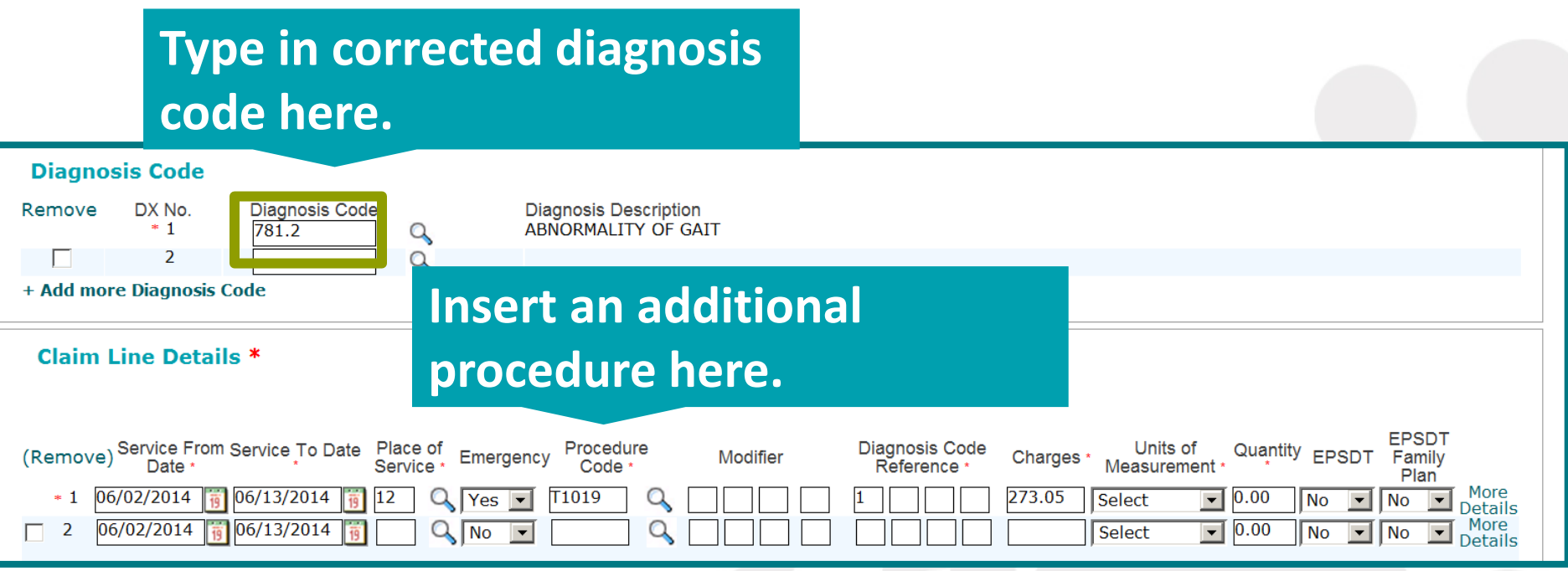

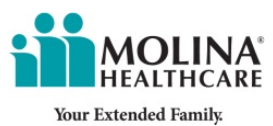

**Add attachments to claims during submission and to previously submitted "pended" claims. To do so, perform a claim search through the Web Portal.** 

**1. Select the "Pending Claim" to which you want to add an attachment.**

**2. Select your "Type of Attachment" and then add your document.**

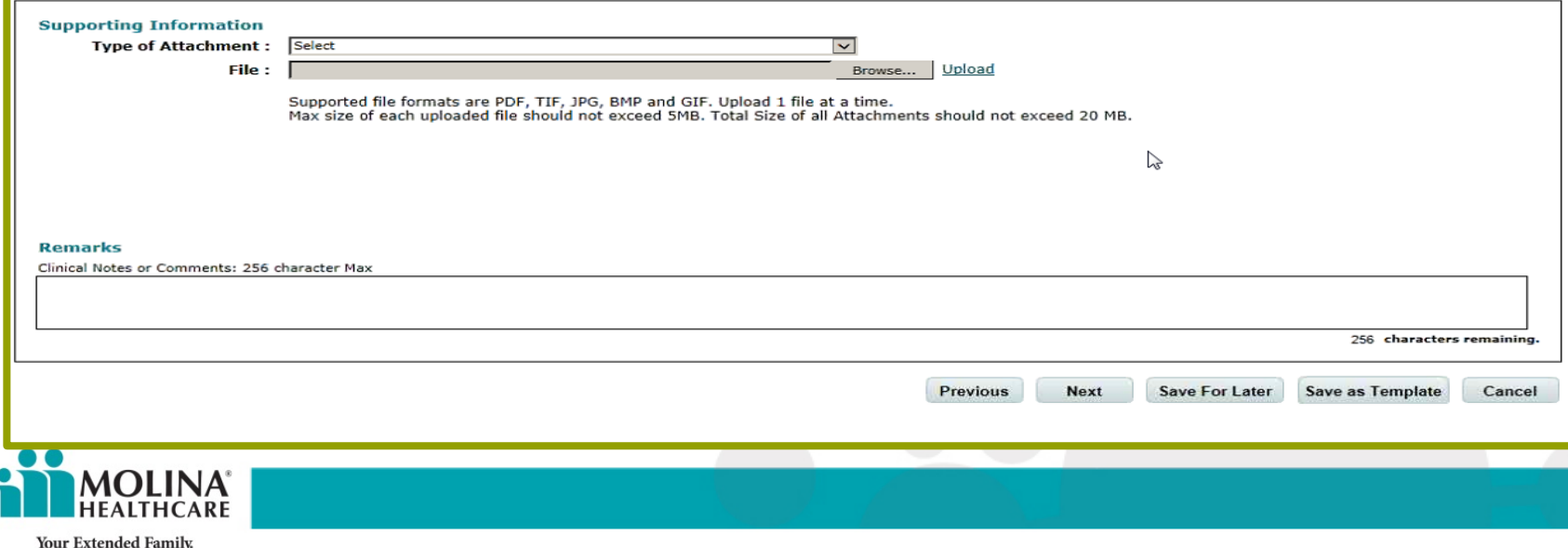

## Voiding a Claim

You may find that you need to void a claim that has been paid or is in processing.

- Select the "Void Claim" button and enter the claim number you want to void.
- Claims voided after they have been paid will generate a cost recovery request.
- A claim can only be voided for up to a year through the Web Portal.
- Corrected claims still must be submitted within your contractually agreed

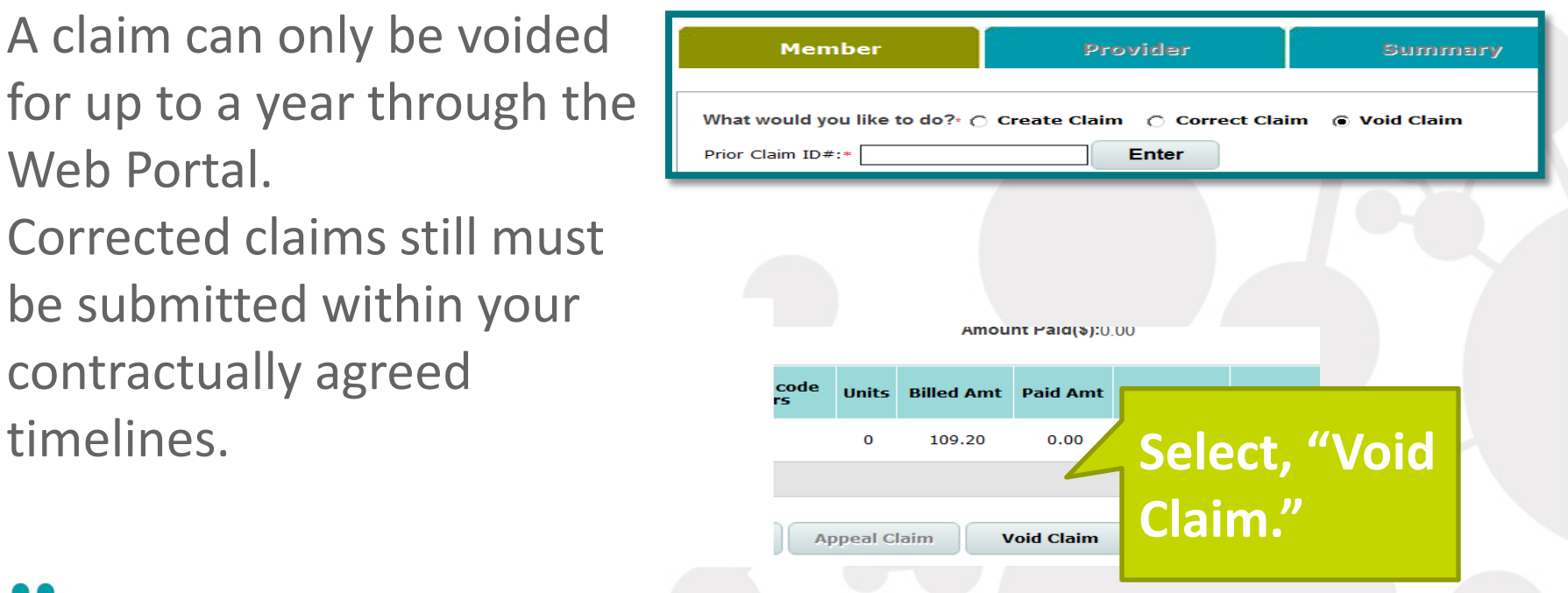

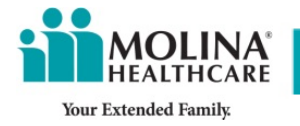

## Open a Saved Claim

You can open a previously saved claim from the Provider Web Portal home page.

These are the claims that were saved for batch or claims that were saved prior to completion.

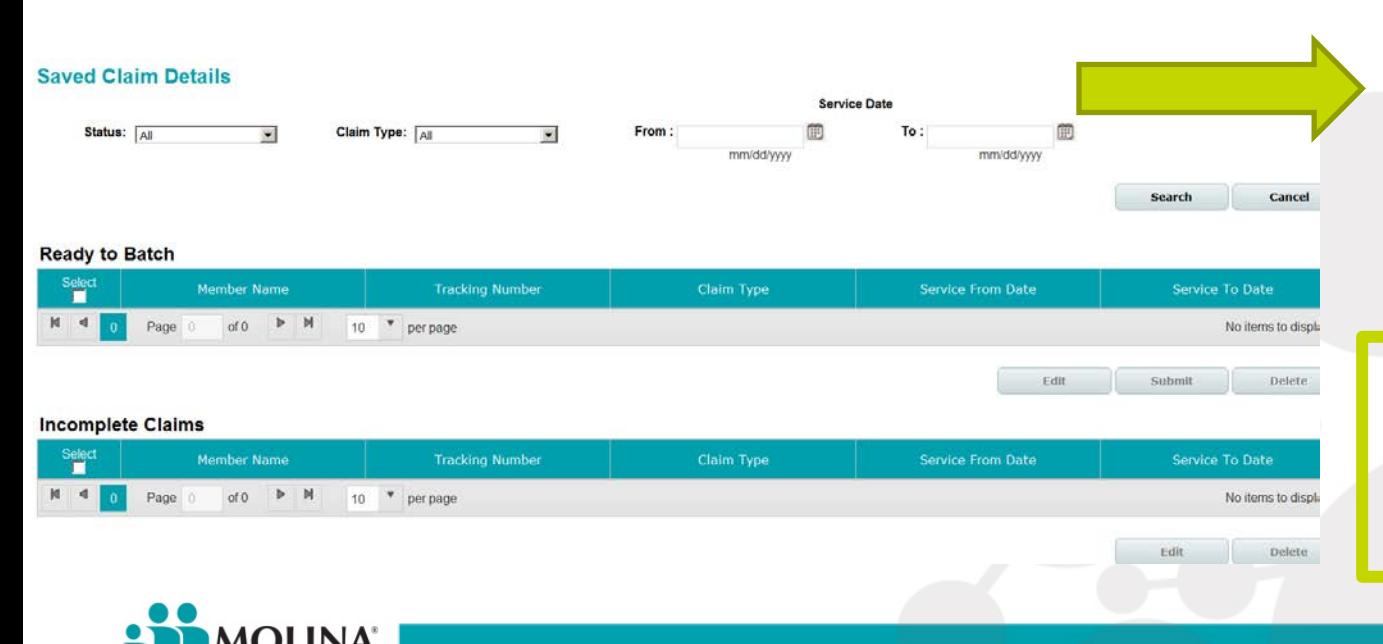

**Your Extended Family** 

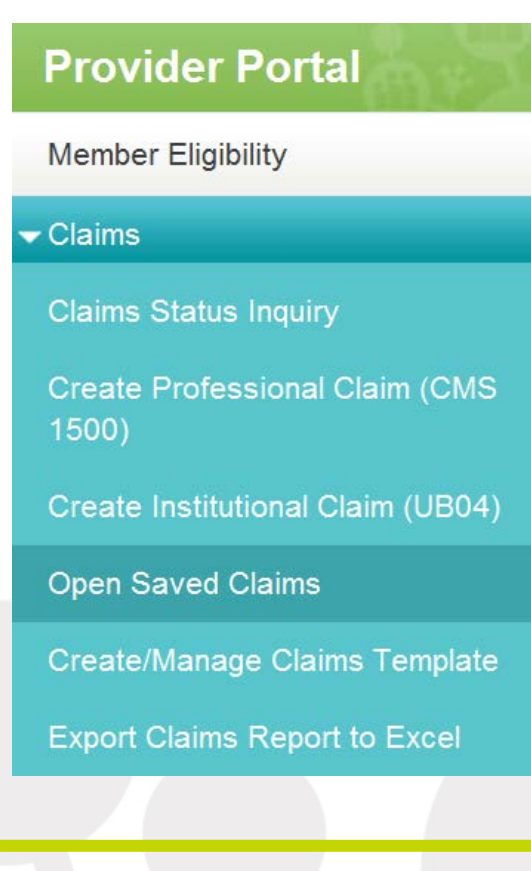

Select the claim you want to complete for submission.

#### Creating a Claim Template

Code

T1019

per page

**Save As Template** 

 $10 -$ 

Showing 1-1 of 1

**You can create and save templates from either the Claims Status Inquiry section or from the Create/Manage Claim Template section in the side menu.** 

**You can customize the information in the templates. Some examples are: member information, provider information, and claim specific**  Service Date 10:06/18/2014 **Claim Line Items information such as**  Claim **Service From Service To HCPCS/Service Rev Code Line** Date Date **the procedure codes.** $\overline{1}$ 06/16/2014 06/18/2014

#### **Provider Portal Member Eligibility**  $\blacktriangleright$  Claims **Claims Status Inquiry Create Professional Claim (CMS)** 1500) Create Institutional Claim (UB04) **Open Saved Claims** Create/Manage Claims Template **Export Claims Report to Excel** Amount Pald(\$):0.00 **Procedure code Units Billed Amt Paid Amt Deductible Co-Insure Modifiers**  $\theta$ 109.20  $0.00$  $0.00$  $0.00$

**Void Claim** 

**Correct Claim** 

**Appeal Claim** 

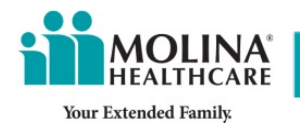

#### Creating a Claim Template **To create a template, go to the Create/Manage Claims Template option under the Claims Tab. Select the "Create" button.Create/Manage Claims Template Manage and Use Templates** Select Claim Type **Template Name** Page 0  $of 0$ **PHA**  $10$   $\sqrt{ }$  per page Select "Professional" or "Institutional" claim **Create** to be created.  $\overline{\mathbf{x}}$ **Add Template** O Professional ○ Institutional Create Cancel Your Extended Family

## Creating a Claim Template

- Once you select the claim type, the claim fields will appear.
- Enter information In the Member, Provider, and Summary Tabs.
- Select the "Save As Template" button in the top right corner of your claim.
- Templates can be named for future use.

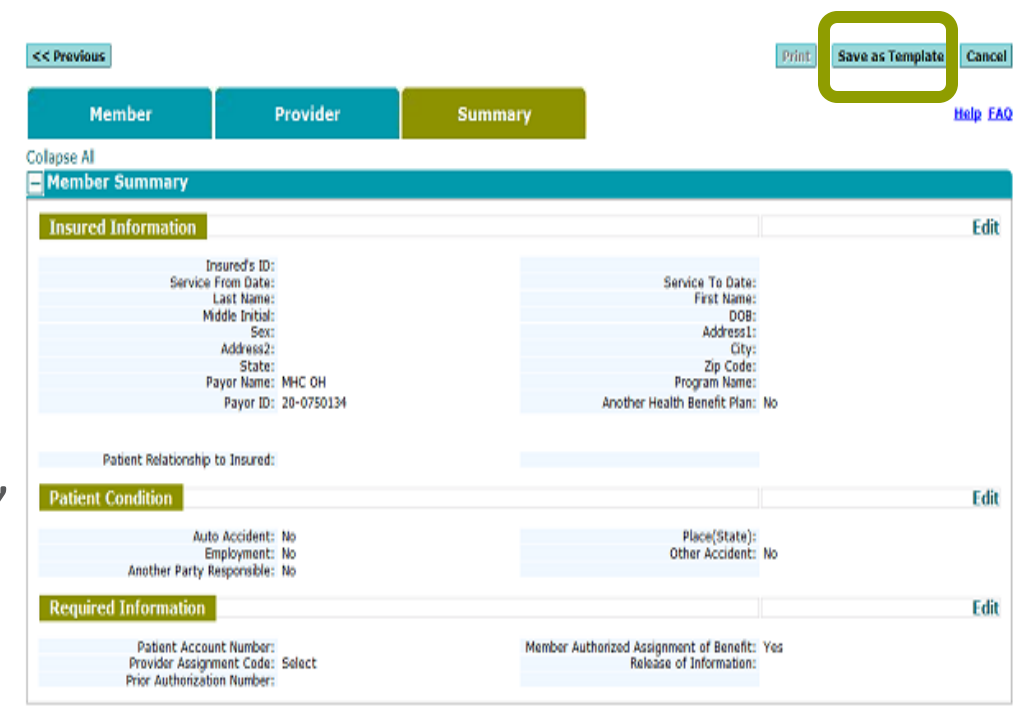

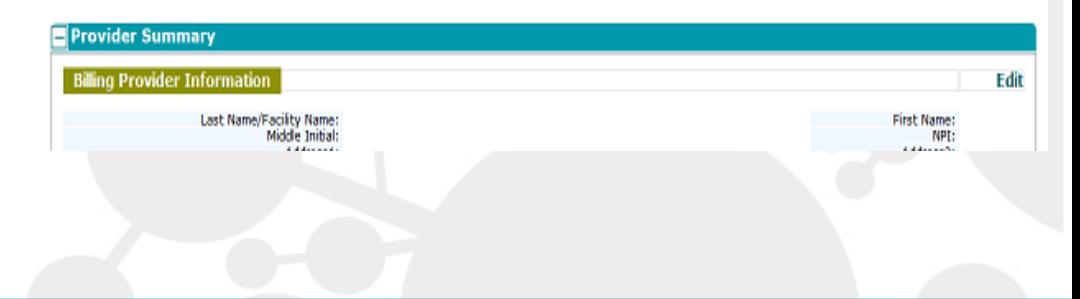

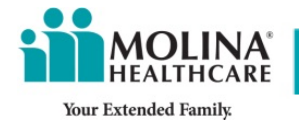

### Saving as a Template

#### **You can create multiple templates and save them for future use.**

- •To load a previous template, check the select box and click the "Load" button.
- •Now you can make changes or add additional information to submit your claim for processing.

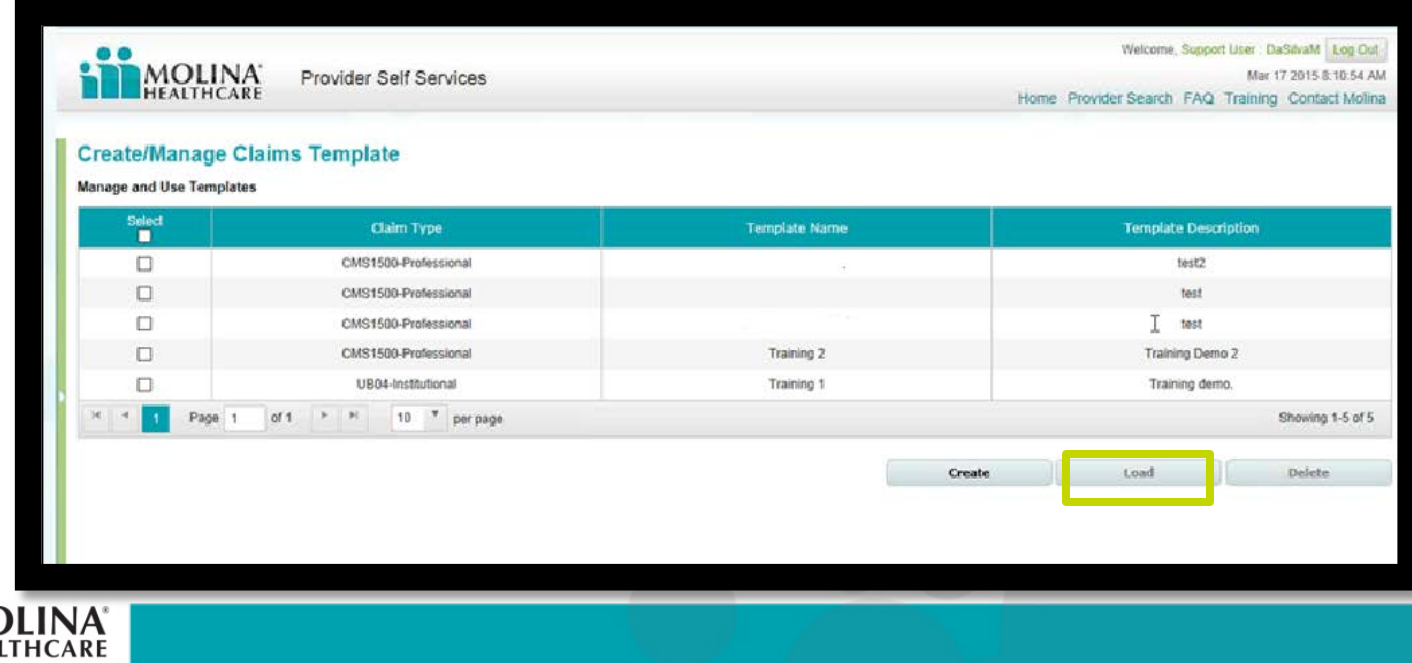

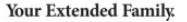

#### Export Claims to Excel

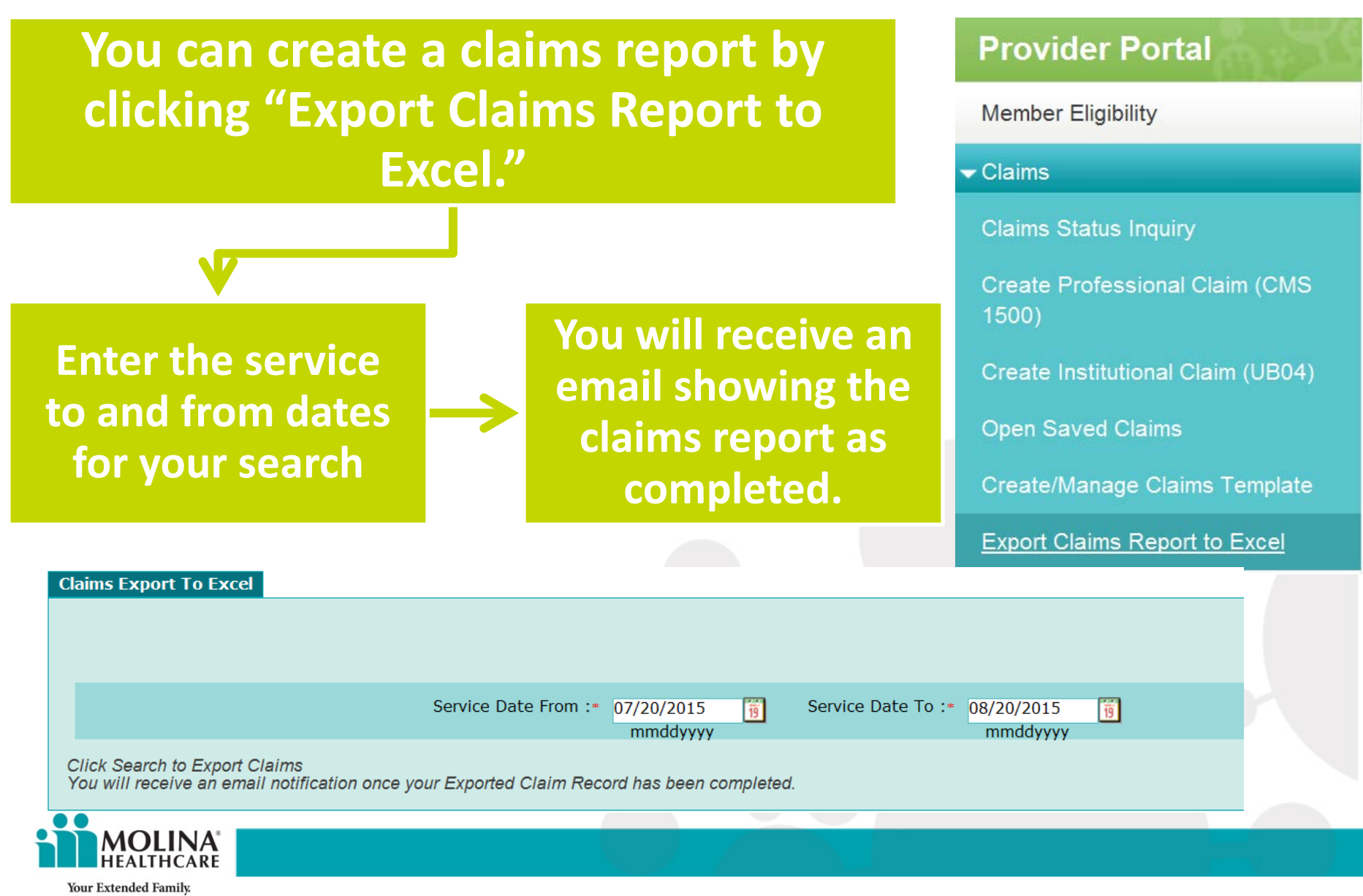

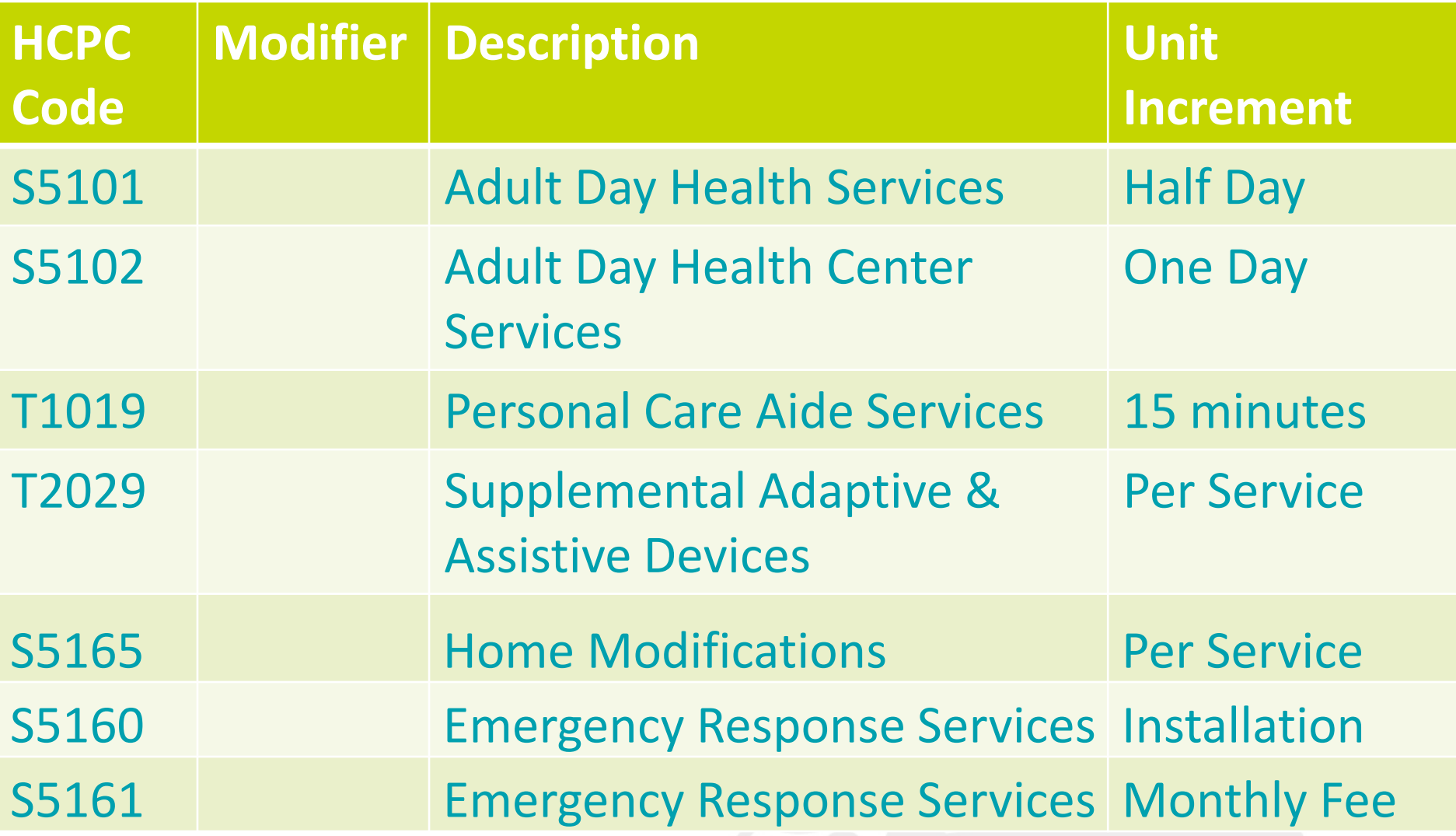

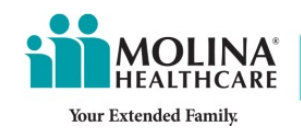

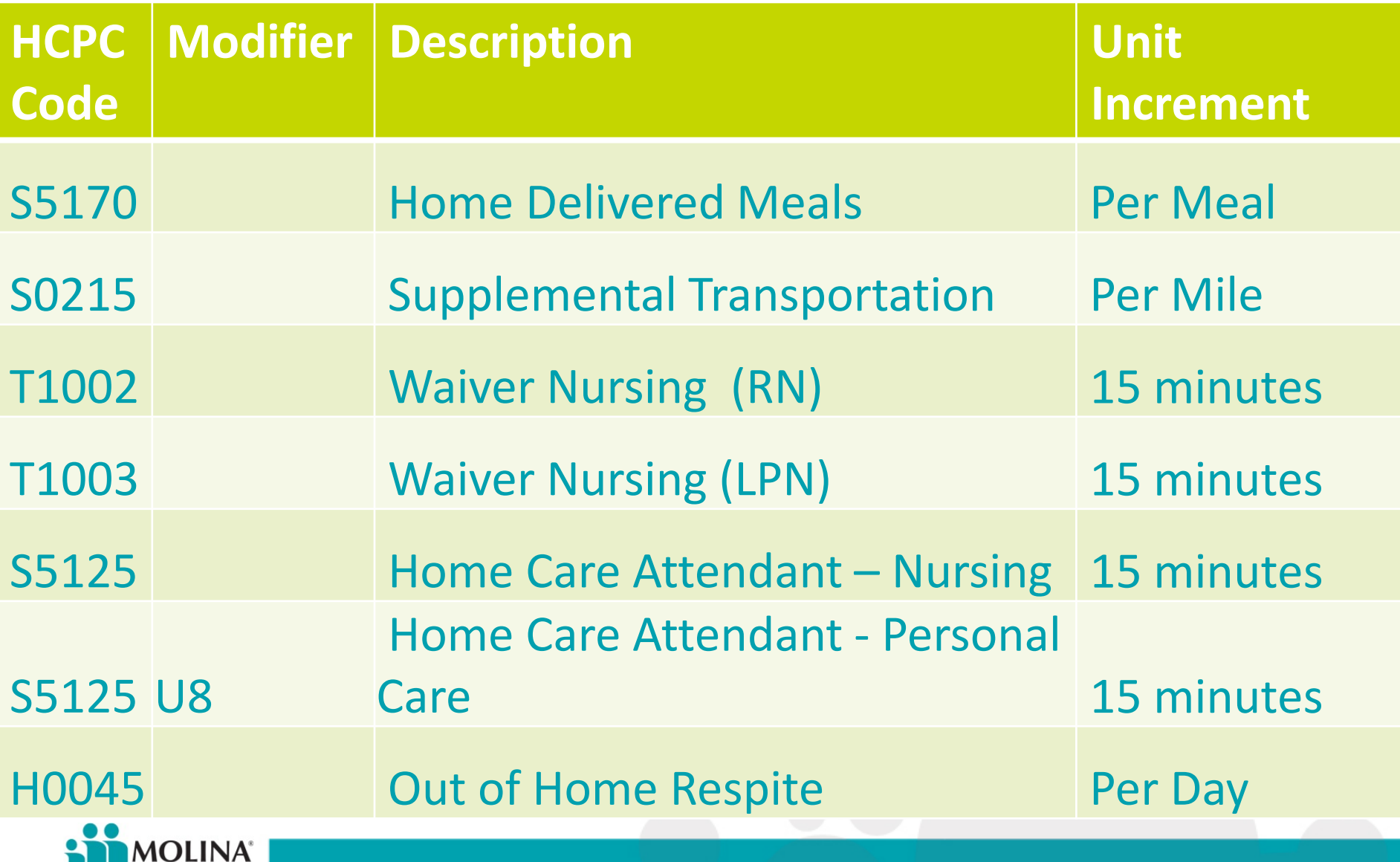

Your Extended Family.

**HEALTHCARE** 

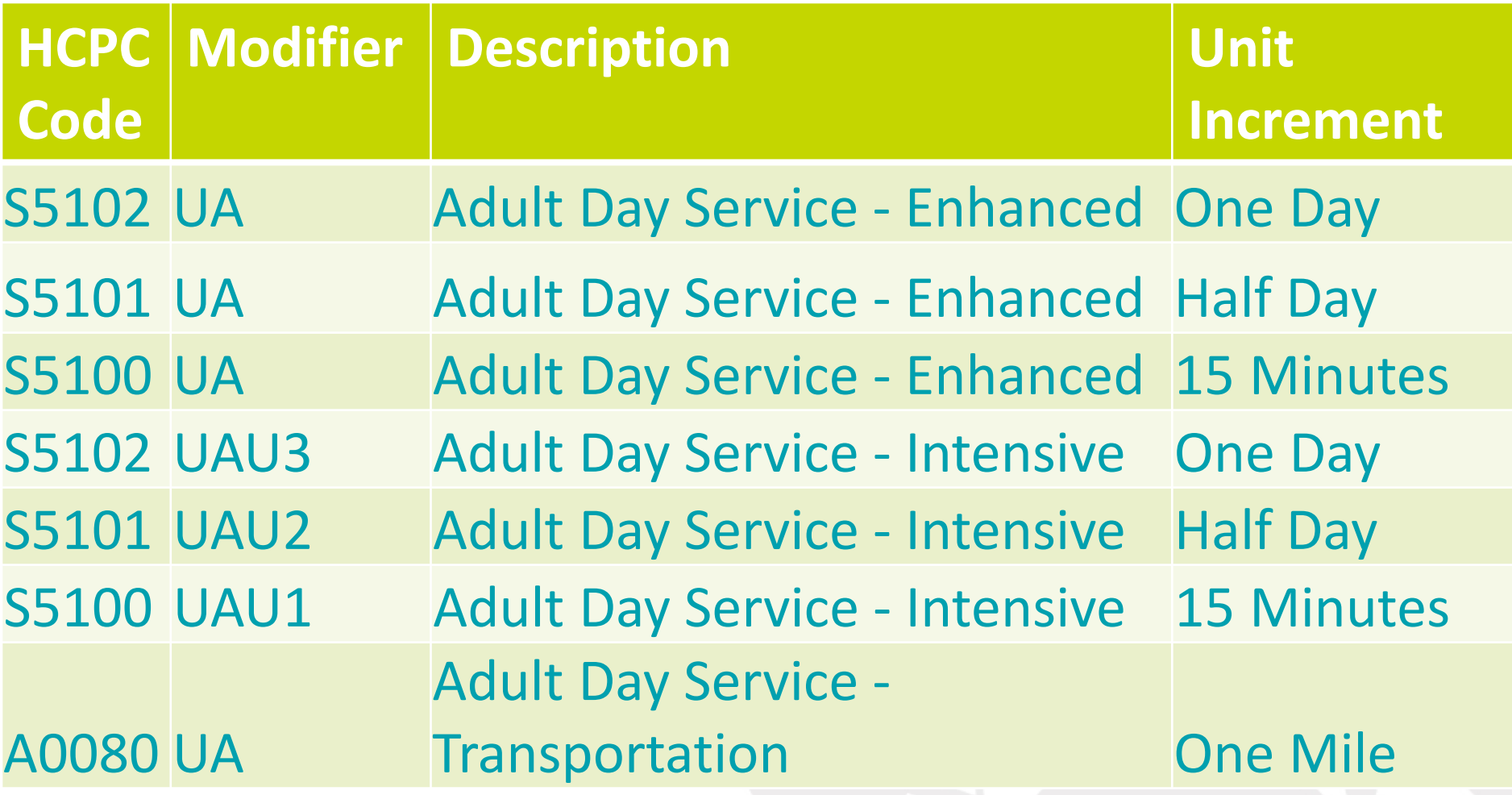

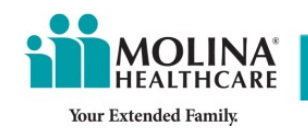

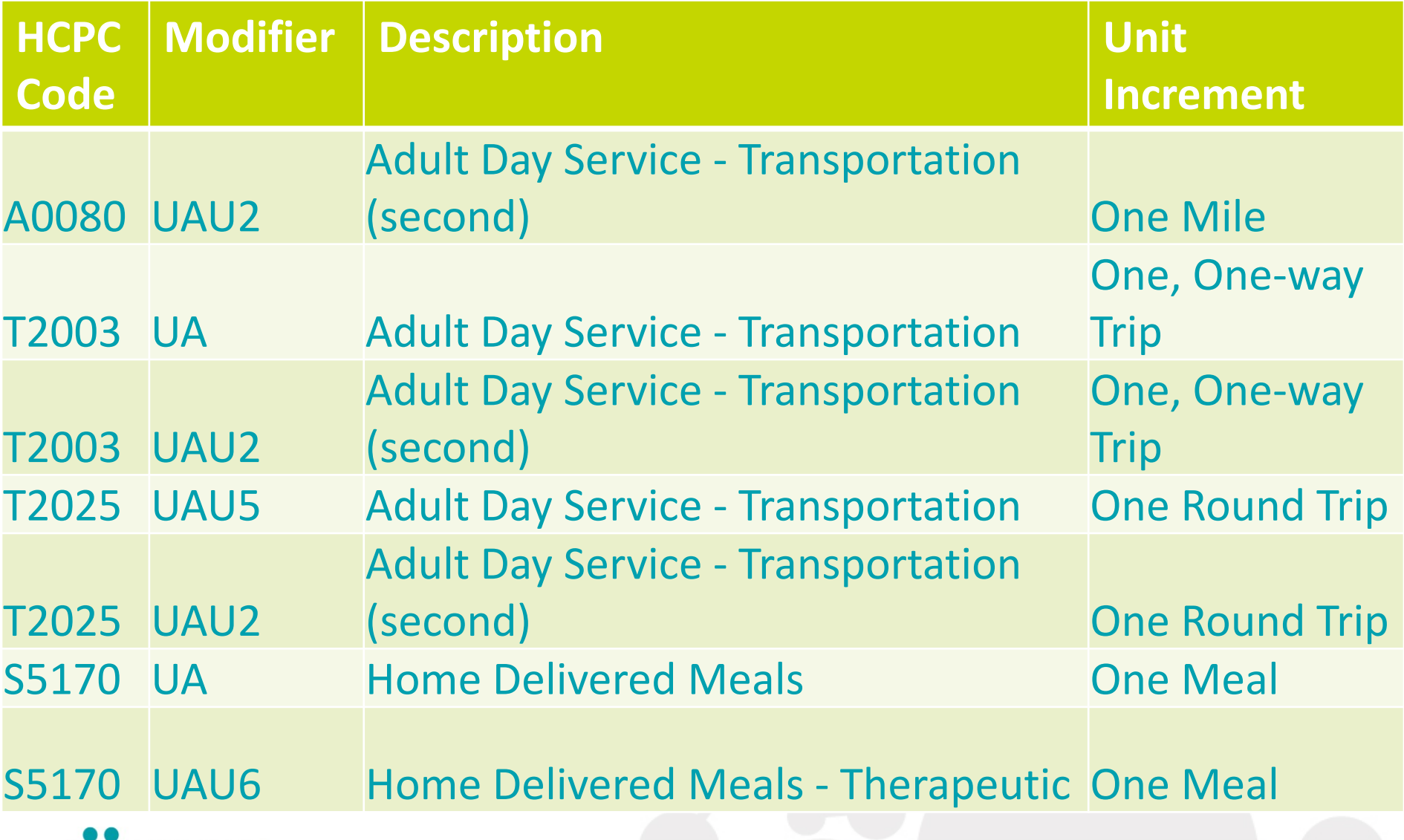

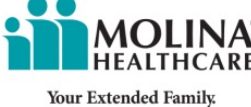

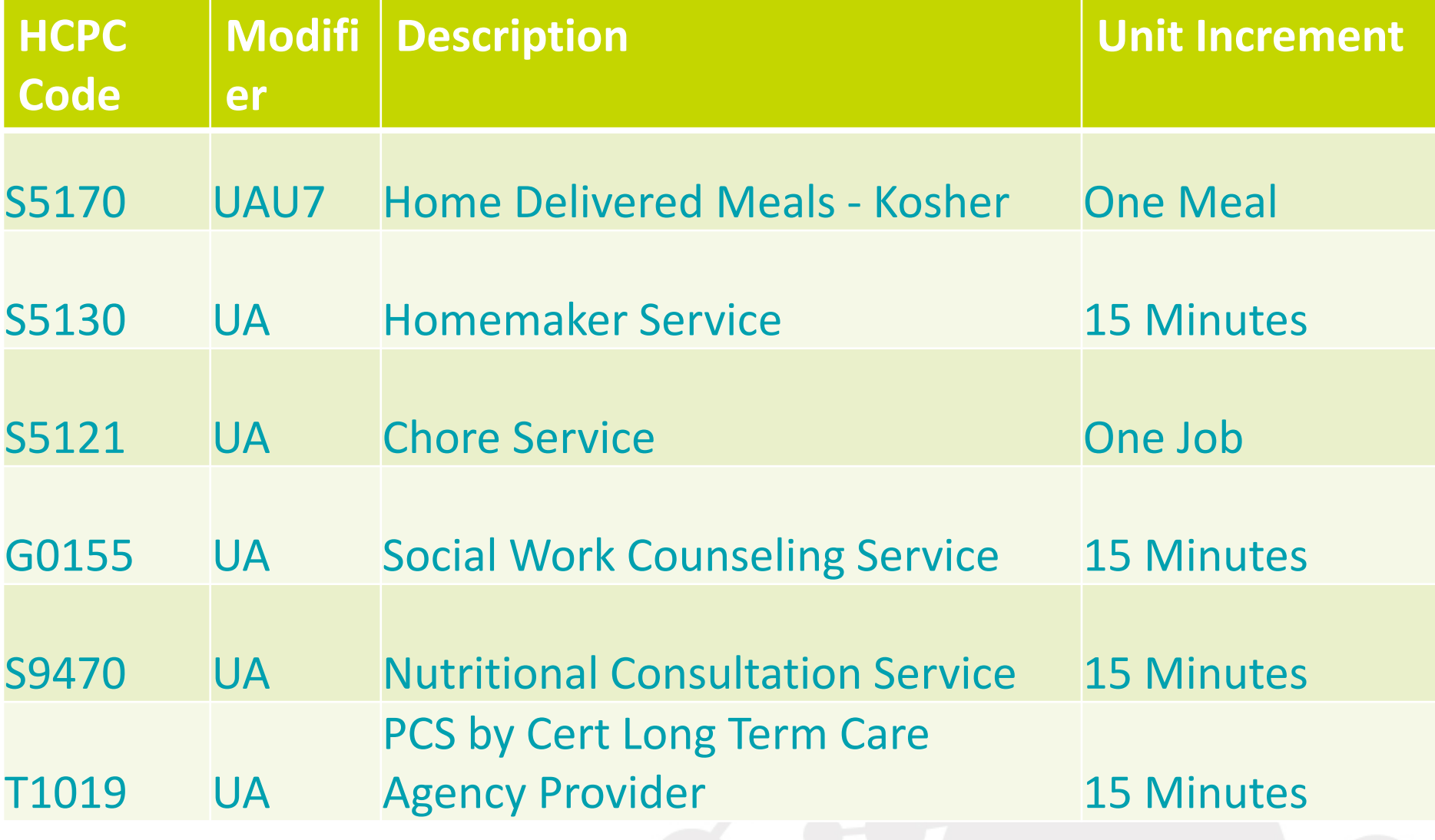

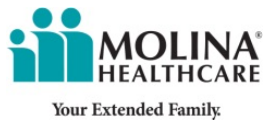

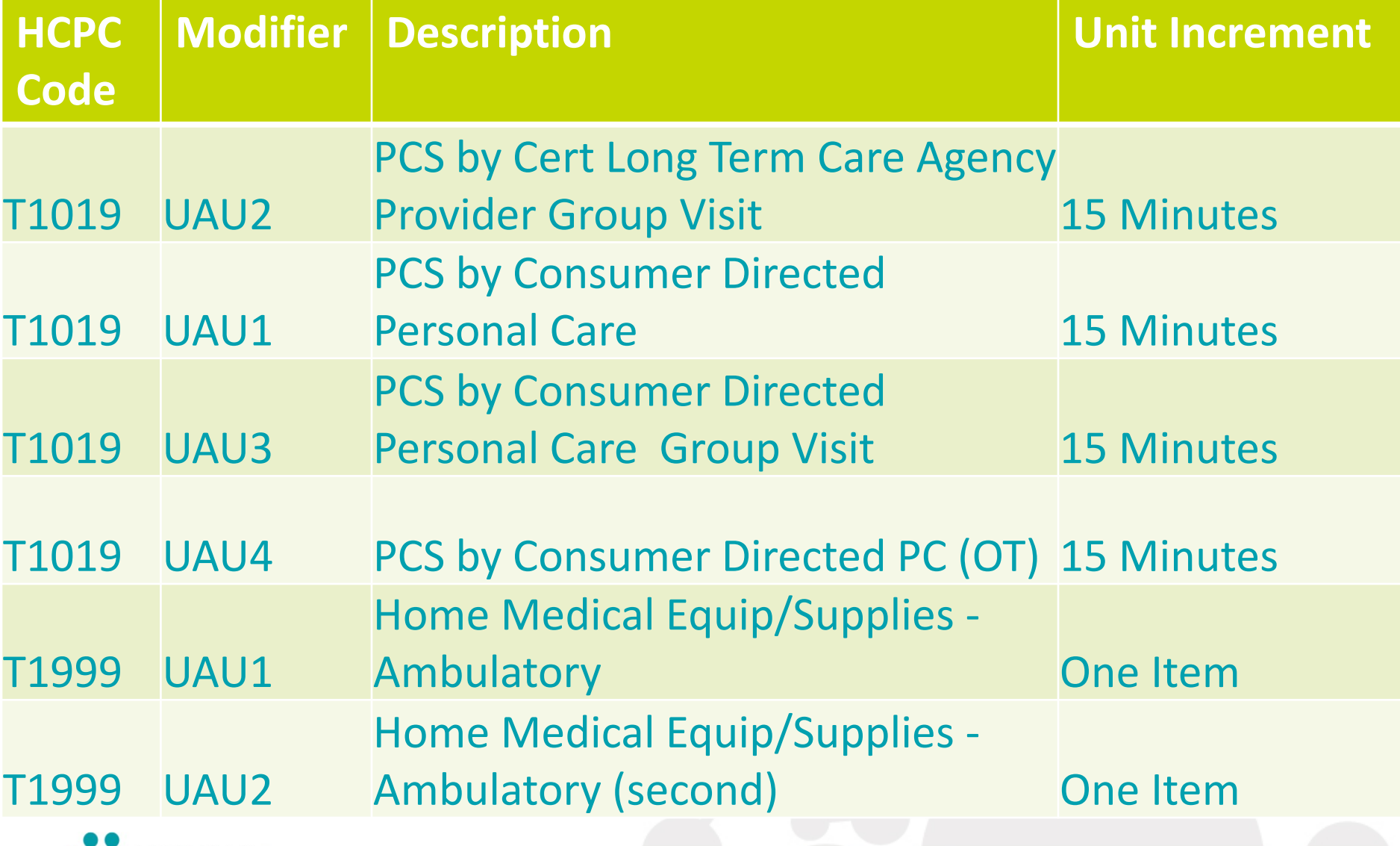

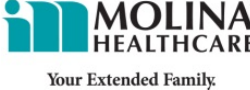

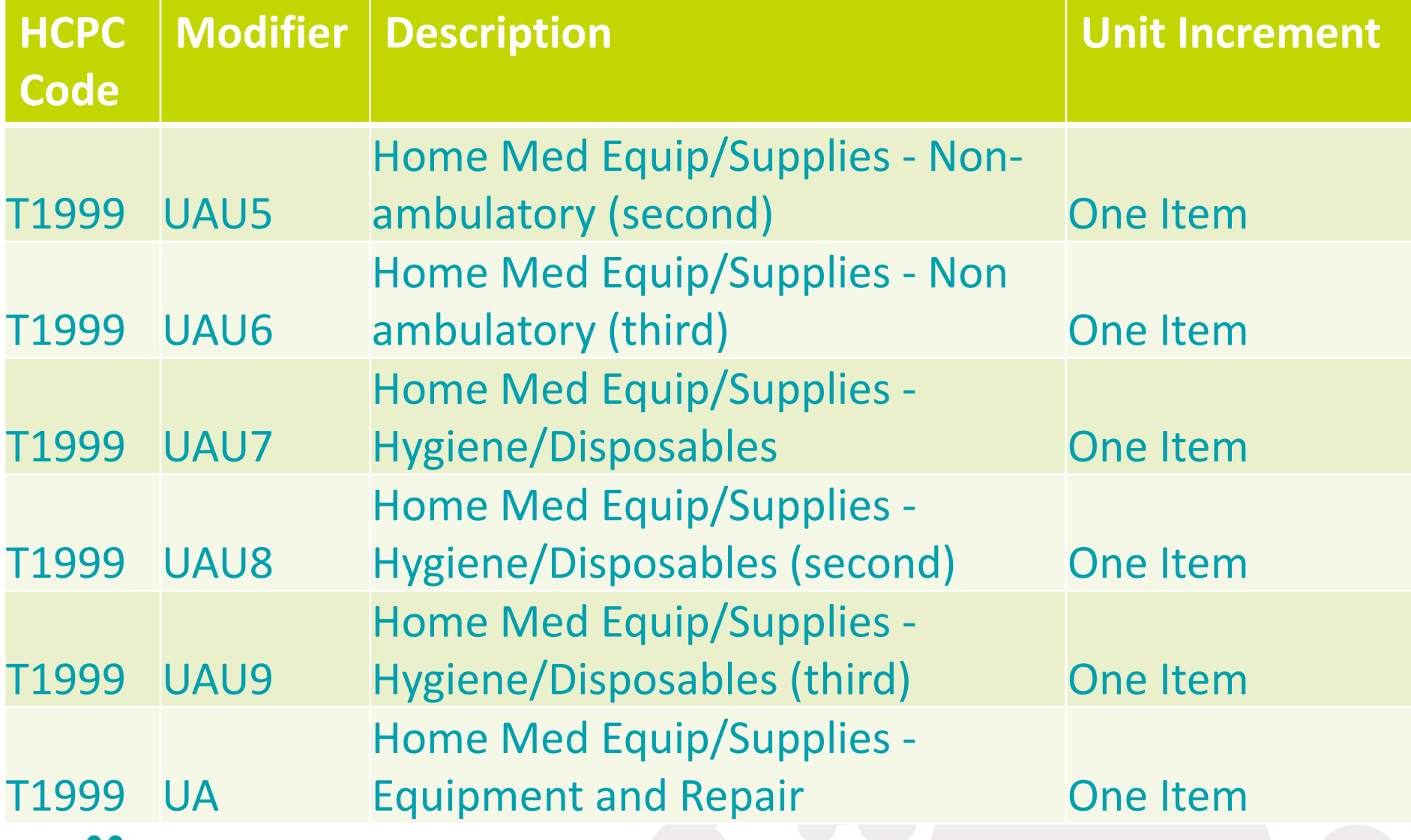

![](_page_38_Picture_2.jpeg)

![](_page_39_Picture_115.jpeg)

![](_page_39_Picture_2.jpeg)

![](_page_40_Picture_97.jpeg)

![](_page_40_Picture_2.jpeg)

![](_page_41_Picture_105.jpeg)

Your Extended Family.

**HEALTHCARE** 

![](_page_42_Picture_87.jpeg)

![](_page_42_Picture_2.jpeg)

![](_page_43_Picture_113.jpeg)

Your Extended Family.

**HEALTHCARE** 

![](_page_44_Picture_112.jpeg)

![](_page_44_Picture_2.jpeg)

![](_page_45_Picture_114.jpeg)

![](_page_45_Picture_2.jpeg)

![](_page_46_Picture_85.jpeg)

![](_page_46_Picture_2.jpeg)

![](_page_47_Picture_89.jpeg)

![](_page_47_Picture_2.jpeg)

![](_page_48_Picture_78.jpeg)

Your Extended Family.

![](_page_49_Picture_92.jpeg)

![](_page_49_Picture_2.jpeg)

![](_page_50_Picture_87.jpeg)

![](_page_50_Picture_2.jpeg)